## **NETGEAR®**

## ProSAFE 8-Port and 16-Port 10-Gigabit Web Managed Switch Models XS708Ev2 and XS716E

**User Manual** 

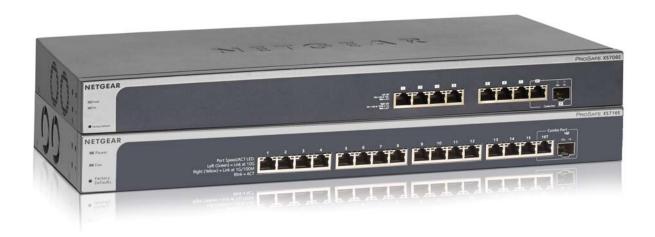

September 2016 202-11656-02

350 East Plumeria Drive San Jose, CA 95134 USA

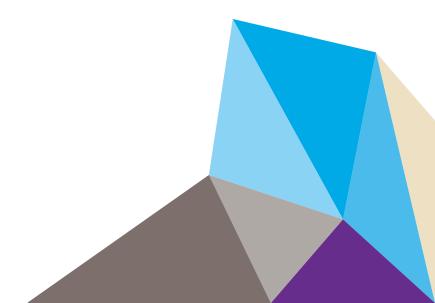

#### ProSAFE 10-Gigabit Ethernet Web Managed Switch

#### Support

Thank you for purchasing this NETGEAR product. You can visit <a href="https://www.netgear.com/support">www.netgear.com/support</a> to register your product, get help, access the latest downloads and user manuals, and join our community. We recommend that you use only official NETGEAR support resources.

#### Conformity

For the current EU Declaration of Conformity, visit http://kb.netgear.com/app/answers/detail/a\_id/11621.

#### Compliance

For regulatory compliance information, visit http://www.netgear.com/about/regulatory.

See the regulatory compliance document before connecting the power supply.

#### **Trademarks**

© NETGEAR, Inc., NETGEAR and the NETGEAR Logo are trademarks of NETGEAR, Inc. Any non-NETGEAR trademarks are used for reference purposes only.

#### **Revision History**

| Publication Part Number | Publish Date | Comments                                 |
|-------------------------|--------------|------------------------------------------|
| 202-11656-01            | April 2016   | First publication                        |
| 202-11656-02            | August 2016  | Add switch model XS716E to this document |

## **Contents**

| Package Contents Switch Front Panel.  XS708Ev2 Front Panel.  XS716E Front Panel.  Switch Back Panel.  Connect Equipment to the XS708Ev2 Switch.  Connect Equipment to the XS716E Switch.  Connect Equipment to the XS716E Switch.  Check the Status Using the LEDs.  Chapter 2 Getting Started  Configure the Switch  Access the Switch Using a Web Browser.  Access a Switch That Is Off-Network.  Access a Switch That Is Connected to a Network.  14 Access the Switch With the ProSAFE Plus Configuration Utility.  Install the ProSAFE Plus Utility.  Access the Switch Using the ProSAFE Plus Utility.  Change the Password.  Use Browser-Based Access to Change the Password.  Use the ProSAFE Plus Utility to Change the Password.  Chapter 3 Network Settings  Specify IP Address Settings for the Switch.  Use Browser-Based Access to Specify the Switch IP Address.  Use the ProSAFE Plus Utility to Specify the Switch IP Address.  20 Use the ProSAFE Plus Utility to Specify the Switch IP Address.  21 Use Browser-Based Access to Customize IGMP Snooping.  22 Use the ProSAFE Plus Utility to Specify a VLAN for IGMP Snooping.  23 Use Browser-Based Access to Specify a VLAN for IGMP Snooping.  24 Use Browser-Based Access to Specify a VLAN for IGMP Snooping.  25 Use the ProSAFE Plus Utility to Specify a VLAN for IGMP Snooping.  26 Use Browser-Based Access to Specify LAG Membership and  Enable LAGS.  26 Use the ProSAFE Plus Utility Specify LAG Membership and  Enable LAGS.  27 Use the ProSAFE Plus Utility Specify LAG Membership and  Enable LAGS. | Chap | oter 1 Hardware Setup                                                                                                    |                                        |
|----------------------------------------------------------------------------------------------------|------|----------------------------------------------------------------------------------------------------|----------------------------------------|
| Configure the Switch Using a Web Browser                                                                                                    |      | Switch Front Panel.  XS708Ev2 Front Panel.  XS716E Front Panel.  Switch Back Panel.  Connect Equipment to the XS708Ev2 Switch.  Connect Equipment to the XS716E Switch.                                                                                                    | . 8<br>. 8<br>. 9<br>. 9               |
| Access the Switch Using a Web Browser                                                                                                    | Chap | oter 2 Getting Started                                                                                                    |                                        |
| Specify IP Address Settings for the Switch                                                                                                    |      | Access the Switch Using a Web Browser  Access a Switch That Is Off-Network  Access a Switch That Is Connected to a Network  Access the Switch With the ProSAFE Plus Configuration Utility  Install the ProSAFE Plus Utility  Access the Switch Using the ProSAFE Plus Utility  Change the Password  Use Browser-Based Access to Change the Password  Use the ProSAFE Plus Utility to Change the Password                                                                                                    | 14<br>15<br>15<br>15<br>16<br>17       |
| Use Browser-Based Access to Specify the Switch IP Address                                                                                                    | Chap | oter 3 Network Settings                                                                                                    |                                        |
|                                                                                                    |      | Use Browser-Based Access to Specify the Switch IP Address Use the ProSAFE Plus Utility to Specify the Switch IP Address Manage Multicast Traffic With IGMP Snooping Use Browser-Based Access to Customize IGMP Snooping Use the ProSAFE Plus Utility to Customize IGMP Snooping Use Browser-Based Access to Specify a VLAN for IGMP Snooping Use the ProSAFE Plus Utility to Specify a VLAN for IGMP Snooping Use Browser-Based Access to Specify LAG Membership and Enable LAGs Use the ProSAFE Plus Utility Specify LAG Membership and | 20<br>21<br>22<br>23<br>24<br>25<br>26 |

| Chapter 4 Optimize Performance With Quality of Service                           |     |  |  |  |
|----------------------------------------------------------------------------------|-----|--|--|--|
| Enable 802.1p/DSCP-Based Quality of Service                                      | 31  |  |  |  |
| Use Browser-Based Access to Enable 802.1p/DSCP-Based QoS                         | 31  |  |  |  |
| Use the ProSAFE Plus Utility to Enable 802.1p/DSCP-Based QoS                     | 32  |  |  |  |
| Configure Port-Based Quality of Service                                          | 32  |  |  |  |
| Use Browser-Based Access to Configure Port-Based QoS                             | 33  |  |  |  |
| Use the ProSAFE Plus Utility to Configure Port-Based QoS                         |     |  |  |  |
| Set Up Rate Limiting                                                             |     |  |  |  |
| Use Browser-Based Access to Set Up Rate Limiting                                 |     |  |  |  |
| Use the ProSAFE Plus Utility to Set Up Rate Limiting                             |     |  |  |  |
| Set Up Broadcast Filtering                                                       |     |  |  |  |
| Use Browser-Based Access to Set Up Broadcast Filtering                           |     |  |  |  |
| Use the ProSAFE Plus Utility to Set Up Broadcast Filtering                       | 39  |  |  |  |
| Chapter 5 Use VLANS for Traffic Segmentation                                     |     |  |  |  |
| VLAN Overview                                                                    |     |  |  |  |
| Create Basic Port-Based VLANs                                                    |     |  |  |  |
| Use Browser-Based Access to Create Basic Port-Based VLANs                        |     |  |  |  |
| Use the ProSAFE Plus Utility to Create Basic Port-Based VLANs                    |     |  |  |  |
| Assign Ports to Multiple Port-Based VLANs                                        | 45  |  |  |  |
| Use Browser-Based Access to Assign Ports to Multiple                             | 4.5 |  |  |  |
| Port-Based VLANs                                                                 | 45  |  |  |  |
| Use the ProSAFE Plus Utility to Assign Ports to Multiple Port-Based VLANs        | 16  |  |  |  |
| Create 802.1Q-Based VLANs in a Basic Configuration.                              |     |  |  |  |
| Use Browser-Based Access to Create 802.1Q-Based VLANs                            |     |  |  |  |
| in a Basic Configuration                                                         | 48  |  |  |  |
| Use the ProSAFE Plus Utility to Create 802.1Q-Based VLANs                        |     |  |  |  |
| in a Basic Configuration                                                         | 49  |  |  |  |
| Create 802.1Q-Based VLANs in an Advanced Configuration                           | 50  |  |  |  |
| Use Browser-Based Access to Create 802.1Q-Based VLANs in                         |     |  |  |  |
| an Advanced Configuration                                                        | 51  |  |  |  |
| Use the ProSAFE Plus Utility to Create 802.1Q-Based VLANs in                     |     |  |  |  |
| an Advanced Configuration                                                        | 52  |  |  |  |
| Add Tagged or Untagged Ports to an 802.1Q-Based VLAN                             | 53  |  |  |  |
| Use Browser-Based Access to Add Tagged or Untagged Ports to an 802.1Q-Based VLAN | 5/  |  |  |  |
| Use the ProSAFE Plus Utility to Add Tagged or Untagged                           | 5-  |  |  |  |
| Ports to an 802.1Q-Based VLAN                                                    | 55  |  |  |  |
| Specify a Port PVID for an 802.1Q-Based VLAN                                     |     |  |  |  |
| Use Browser-Based Access to Assign a PVID to Ports                               |     |  |  |  |
| Use the ProSAFE Plus Utility to Assign a PVID to Ports                           |     |  |  |  |
| Chapter 6 Manage and Monitor the Switch                                          |     |  |  |  |
| Manage Flow Control                                                              | 60  |  |  |  |
| Use Browser-Based Access to Manage Flow Control                                  |     |  |  |  |

### ProSAFE 10-Gigabit Ethernet Web Managed Switch

| Use t      | the ProSAFE Plus Utility to Manage Flow Control                    | 61  |
|------------|--------------------------------------------------------------------|-----|
| Manage     | e the Port Speed                                                   | 62  |
| Use I      | Browser-Based Access to Specify the Port Speed or Shut             |     |
| Dow        | n a Port                                                           | 62  |
| Use t      | the ProSAFE Plus Utility to Specify the Port Speed or Shut         |     |
| Dow        | n a Port                                                           | 63  |
| Enable     | Loop Detection                                                     | 64  |
| Use I      | Browser-Based Access to Enable Loop Detection                      | 64  |
| Use t      | the ProSAFE Plus Utility to Enable Loop Detection                  | 65  |
| Manage     | e Energy Efficient Ethernet and Other Power Saving Options         | 65  |
| Upgrad     | e the Firmware                                                     | 67  |
| Use a      | a Web Browser to Upgrade the Firmware                              | 67  |
|            | the ProSAFE Plus Utility to Upgrade the Firmware                   |     |
|            | the Switch                                                         |     |
| Use I      | Browser-Based Access to Reboot the Switch                          | 69  |
| Use t      | the ProSAFE Plus Utility to Reboot the Switch                      | 69  |
|            | e Switch Configuration                                             |     |
| Use E      | Browser-Based Access to Save the Switch Configuration              | 70  |
|            | the ProSAFE Plus Utility to Save the Switch Configuration          |     |
|            | a Saved Switch Configuration                                       |     |
|            | Browser-Based Access to Restore a Saved Switch Configuration       |     |
|            | the ProSAFE Plus Utility to Restore a Saved Switch Configuration . |     |
| Restore    | Factory Default Settings                                           | 73  |
| Use I      | Browser-Based Access to Restore Factory Settings                   | 73  |
| Use t      | the ProSAFE Plus Utility to Restore Factory Settings               | 73  |
| Enable     | Port Mirroring                                                     | 74  |
| Use I      | Browser-Based Access to Enable Port Mirroring                      | 74  |
| Use t      | the ProSAFE Plus Utility to Enable Port Mirroring                  | 75  |
| View Sv    | witch Information                                                  | 76  |
| Use I      | Browser-Based Access to View Switch Information                    | 76  |
| Use t      | the ProSAFE Plus Utility to View Switch Information                | 77  |
| View th    | ne Port Statistics                                                 | 78  |
| Use I      | Browser-Based Access to View and Clear the Port Statistics         | 78  |
| Use t      | the ProSAFE Plus Utility to View and Clear the Port Statistics     | 79  |
|            |                                                                    |     |
| Chapter 7  | Diagnostics and Troubleshooting                                    |     |
| H. D.      | Development Devictor Very Development                              | 0.0 |
|            | owser-Based Access to Register Your Product                        |     |
|            | ble Connections                                                    |     |
|            | Browser-Based Access to Test a Cable Connection                    |     |
|            | the ProSAFE Plus Utility to Test a Cable Connection                |     |
| Resolve    | a Subnet Conflict to Access the Switch                             | 84  |
| Appendix A | A Supplemental Information                                         |     |
| Factory    | Default Settings                                                   | 26  |
|            | al Specifications                                                  |     |
|            |                                                                    |     |

## **Hardware Setup**

1

The NETGEAR ProSAFE® 10-Gigabit Ethernet Web Managed Switch provides 10-Gigabit copper ports and one shared (combo) copper/SFP+ fiber port. Switch model XS708Ev2 includes 8 ports. Switch model XS716E includes 16 ports. You can either use the 10G copper port (8T or 16T), or use the 10G fiber SFP+ slot (8F or 16F).

Using the 10G ports, you can create high-speed connections to a server, network-attached storage (NAS) system, or backbone network. For example, you can do the following:

- Connect switches to each other with high-speed links
- Link to high-speed servers
- Provide 100M/1G/10G copper and 1G/10G fiber connectivity

**Note:** The switch does not support IEEE 802.3ad Link Aggregation or Link Aggregation Control Protocol (LACP) groups. The switch supports manual static LAGs only.

This chapter covers the following topics:

- Package Contents
- Switch Front Panel
- Switch Back Panel
- Connect Equipment to the XS708Ev2 Switch
- Connect Equipment to the XS716E Switch
- Check the Status Using the LEDs

**Note:** For more information about the topics covered in this manual, visit the support website at *support.netgear.com*.

## **Package Contents**

The package includes the items shown in the following illustration. The power cord is localized to the country of sale. The power cord that is shown in the following figure is for illustration only.

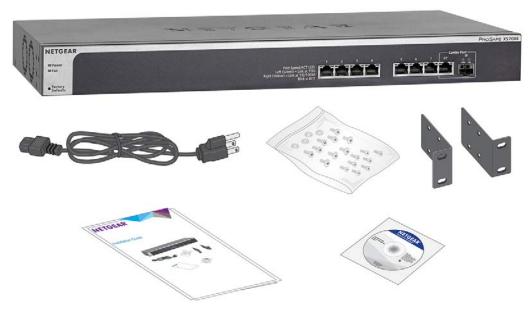

Figure 1. XS708Ev2 switch package contents

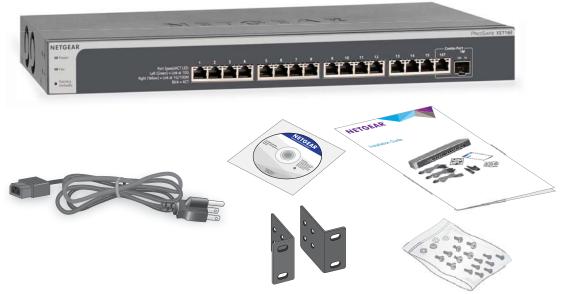

Figure 2. XS716E switch package contents

### Switch Front Panel

The switch provides eight 100M/1G/10G copper RJ-45 ports, of which port 8T and slot 8F form a shared (combo) port. The 1G/10G SFP+ slots (8F) accept fiber modules. You use either port 8T or port 8F. Each copper RJ-45 port is capable of sensing the line speed and negotiating the duplex mode with the link partner automatically.

#### XS708Ev2 Front Panel

The following figure shows the front panel of the switch.

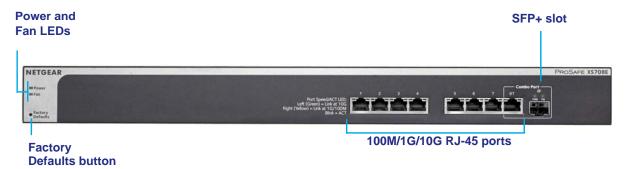

Figure 3. XS708Ev2 switch front panel

From left to right, the front panel contains the following components:

- Power and Fan LEDs.
- Recessed Factory Defaults button to restore the device back to the factory defaults.
- Eight RJ-45 connectors for 100M/1G/10G AutoSensing 10-Gigabit Ethernet switching ports.
- One port (8) is a combo port: You can either use port 8T as Gigabit Ethernet switching port or you can install a fiber module in 1G/10G SFP+ slot 8F.
- Speed and Activity (ACT) LEDs for each port.

#### XS716E Front Panel

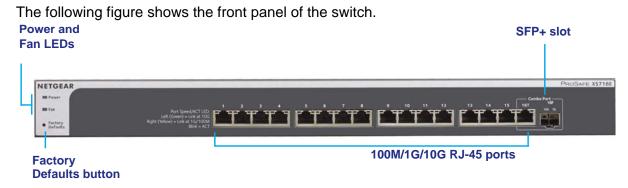

Figure 4. XS716E switch front panel

From left to right, the front panel contains the following components:

- Power and Fan LEDs.
- Recessed Factory Defaults button to restore the device back to the factory defaults.
- Sixteen RJ-45 connectors for 100M/1G/10G AutoSensing 10-Gigabit Ethernet switching ports.
- One port (16) is a combo port: You can either use port 16T as Gigabit Ethernet switching port or you can install a fiber module in 1G/10G SFP+ slot 16F.
- Speed and Activity (ACT) LEDs for each port.

### **Switch Back Panel**

The following figure shows the back panel of the switch. The back panel contains a Kensington<sup>™</sup> lock slot and the AC power connector.

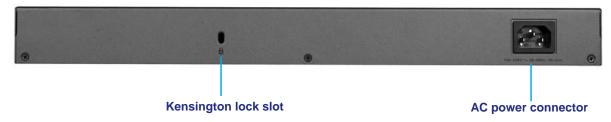

Figure 5. XS708Ev2 switch back panel

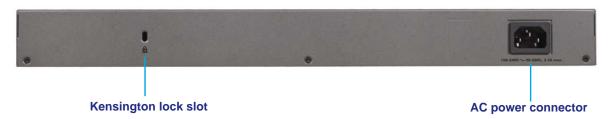

Figure 6. XS716E switch back panel

## **Connect Equipment to the XS708Ev2 Switch**

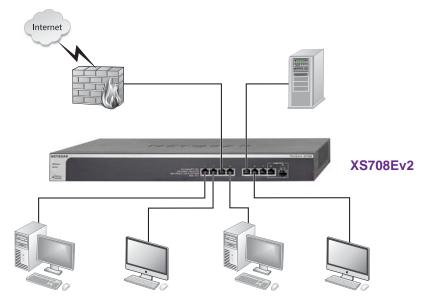

Figure 7. XS708Ev2 desktop switching configuration

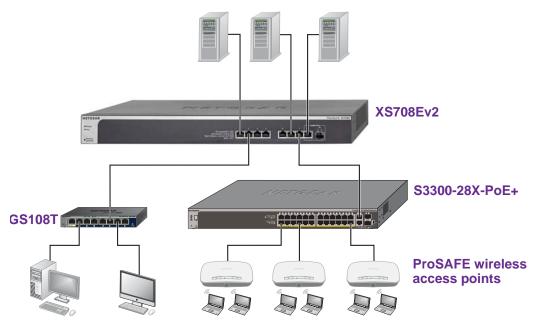

Figure 8. XS708Ev2 backbone switching configuration

Note: Use Category 5e (Cat 5e) or higher rated Ethernet cables (Cat 6, Cat 6a, or Cat 7) to make 10G connections. For 10G speeds, if the cable distance is greater than 148 feet (45 meters), we recommend that you use a Cat 6a cable or higher rated cable.

## **Connect Equipment to the XS716E Switch**

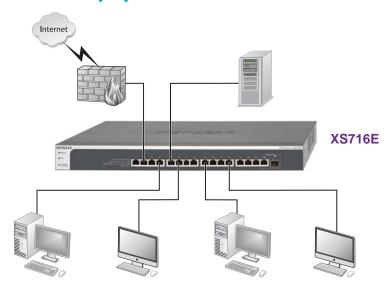

Figure 9. XS716E desktop switching configuration

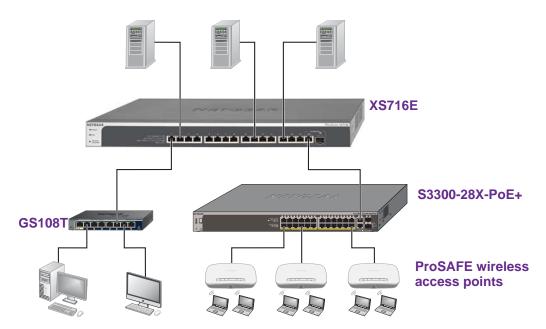

Figure 10. XS716E backbone switching configuration

Note: Use Category 5e (Cat 5e) or higher rated Ethernet cables (Cat 6, Cat 6a, or Cat 7) to make 10G connections. For 10G speeds, if the cable distance is greater than 148 feet (45 meters), we recommend that you use a Cat 6a cable or higher rated cable.

## **Check the Status Using the LEDs**

After you connect power to the switch and the switch starts, LEDs on the front of the switch indicate the status of the switch. When the switch is powered on, the Power LED lights solid green.

The following table describes the RJ-45 and SFP+ slot LED designations. Each RJ-45 port provides a left LED and a right LED. The SFP+ slot provides two LEDs.

Table 1. Port and system LEDs

| LED                                                                                             | Designation                                                                                                    |  |
|-------------------------------------------------------------------------------------------------|----------------------------------------------------------------------------------------------------|--|
| Power                                                                                           | <ul> <li>Solid green. The device is powered on.</li> <li>Off. Power is not supplied to the device.</li> </ul>                                                                                                    |  |
| Fan                                                                                             | <ul> <li>Solid yellow. A fan failure occurred.</li> <li>Off. The fan is operating normally.</li> </ul>                                                                                                    |  |
| Speed and ACT LEDs for copper ports XS708Ev2: ports 1 to 7 and 8T XS716E: ports 1 to 15 and 16T | <ul> <li>Off. No link is established.</li> <li>Solid green (left LED). A valid 10 Gbps link is established.</li> <li>Blinking green (left LED). The port is transmitting or receiving packets at 10 Gbps.</li> <li>Solid yellow (right LED). A valid 100/1000 Mbps link is established.</li> <li>Blinking yellow (right LED). The port is transmitting or receiving traffic at 100/1000 Mbps.</li> </ul>                                                                         |  |
| Link and ACT LEDs for SFP+<br>XS708Ev2: slot 8F<br>XS716E: slot 16F                             | <ul> <li>10G LED:</li> <li>Off. No SFP+ module is inserted or no module link is established.</li> <li>Solid. A valid 10 Gbps link is established.</li> <li>Blinking. The module is transmitting or receiving packets at 10 Gbps.</li> <li>1G LED:</li> <li>Off. No SFP or SFP+ module is inserted or no module link is established.</li> <li>Solid. A valid 1 Gbps link is established.</li> <li>Blinking. The module is transmitting or receiving packets at 1 Gbps.</li> </ul> |  |

## **Getting Started**

2

### This chapter covers the following topics:

- Configure the Switch
- Access the Switch Using a Web Browser
- Access the Switch With the ProSAFE Plus Configuration Utility
- Change the Password

## **Configure the Switch**

ProSAFE Web Managed Switches are Plug-and-Play, so they can be used without any configuration. Just connect power, connect to your network and to your other devices, and you're done. You can also configure and manage additional advanced features of the switch either by using your computer's web browser or by installing the ProSAFE Plus Utility on your Windows-based computer.

For easiest access, we recommend that you cable the switch to a network with a router or DHCP server that assigns IP addresses, power on the switch, and then use a computer that is connected to the same network as the switch (on-network). However, it is also possible to configure the switch connected directly only to the computer that you are using to configure it, and not connected to the network (off-network). See the following sections for details about the different options for configuring your switch.

## Access the Switch Using a Web Browser

You can access and configure the switch directly through its web-based management interface by entering the switch's IP address in the address bar of a browser. When using web browser setup, the simplest way to configure the switch is not connected to your network (off-network). You can also configure the switch with it connected to your network, router, or modem, (on-network), but you must be able to determine the IP address of the switch if your network uses DHCP.

### **Access a Switch That Is Off-Network**

- > To use your web browser to configure a switch that is not connected to a network:
  - 1. Record your computer's TCP/IP configuration settings, and then configure the computer with a static IP address of 192.168.0.210 and 255.255.255.0 as the subnet mask.

**Note:** If you are unsure how to do this, visit the support website at support.netgear.com and search for **Static IP address on computer**.

2. Plug the switch into a power outlet and then connect your computer to the switch using an Ethernet cable.

You can connect the Ethernet cable to any port on the switch.

3. Open a web browser, and enter http://192.168.0.239.

This is the default address of the switch.

**4.** When prompted, enter the password.

The default password is **password**.

5. Click the **Login** button.

You can now configure additional options for the switch in the web browser interface.

**6.** After you complete the configuration of the switch, reconfigure the computer that you used for this process to its original TCP/IP settings.

You can now connect your switch to your network using an Ethernet cable.

### Access a Switch That Is Connected to a Network

- > To use your web browser to configure a switch that is connected to a network:
  - 1. Cable the switch to a network with a router or DHCP server that manages IP addresses.
  - Power on the switch.

The DHCP server assigns the switch an IP address.

- 3. Connect your computer to the same network as the switch.
- 4. Determine the IP address of the switch.

DHCP is enabled on the switch by default. Use the IP address that the DHCP server assigned to the switch. If you are unsure how to determine the IP address of the switch, you can use the ProSAFE Plus Configuration Utility or an IP scanner utility.

- 5. Open a web browser, and enter the IP address of the switch.
- **6.** When prompted, enter the password.

The default password is **password**.

7. Click the **Login** button.

You can now configure additional options for the switch in the web browser interface.

## Access the Switch With the ProSAFE Plus Configuration Utility

The ProSAFE Plus configuration utility runs on Windows-based computers. You can install the utility to select additional options to manage and customize the switch for your network. The utility is located on the resource CD that came with the switch. You can also visit support.netgear.com/product/PCU to download the utility.

### **Install the ProSAFE Plus Utility**

**Note:** The ProSAFE Plus Utility requires WinPcap and Adobe Air. If WinPcap and Adobe Air are not detected during ProSAFE Plus Utility installation, you are prompted to allow them be installed.

#### > To install the utility from the resource CD:

- 1. Insert the resource CD into a computer that is connected to the switch.
  - The Resource CD page displays.
- 2. Click the Install ProSAFE Plus Utility link and follow the prompts to install the program.

The utility is installed in the program directory of your computer and a **ProSAFE Plus Utility** icon is placed on your desktop.

3. If prompted, allow WinPcap and Adobe Air to be installed.

**Note:** We recommend that you reboot your computer after installing the ProSAFE Plus Utility.

## Access the Switch Using the ProSAFE Plus Utility

For easiest access, we recommend that you cable the switch to a network with a router or DHCP server that assigns IP addresses, power on the switch, and then use a computer that is connected to the same network as the switch.

**Note:** You can also access and configure the switch directly using a web browser. See *Access the Switch Using a Web Browser* on page 14.

#### To configure the switch using the ProSAFE Plus Utility:

- 1. Cable the switch to a network with a router or DHCP server that manages IP address.
- 2. Power on the switch.

The DHCP server assigns the switch an IP address.

3. Connect your computer to the same network as the switch.

You can use a WiFi or wired connection. The computer and the switch must be on the same layer 2 network.

4. Double-click the **ProSAFE Plus Utility** icon.

The Switch Selection page displays a list of Web Managed switches that it discovers on the local network.

Note: To use the ProSAFE Plus Utility, make sure that your computer's security software allows broadcast of UDP packets to go through UDP remote and source (local and destination) ports 63321 through 63324. To allow this traffic, you can create a rule in your computer's security software, or temporarily disable the firewall, Internet security, antivirus programs, or all on all of these computer that you use to configure the switch. If you temporarily disable any security services, be sure to reenable those services once configuration is complete.

5. Select the ProSAFE Web Managed switch that you want to configure.

If you do not see the switch, click the **REFRESH** button.

6. When prompted, enter the password.

The default password is password.

The Switch Information page displays.

- 7. Use the utility to configure the switch settings.
- **8.** When you are finished with the configuration, return the computer's firewall, Internet security, and antivirus programs to their usual settings.

For a description of Web Managed switch features, see the *ProSAFE Plus Switch Utility User Guide*. You can access the user guide through links on the **Help** tab of the utility and from the resource CD.

## **Change the Password**

The default password to access the switch is **password**. We recommend that you change this password to a more secure password. The ideal password contains no dictionary words from any language and contains uppercase and lowercase letters, numbers, and symbols. It can be up to 20 characters.

### **Use Browser-Based Access to Change the Password**

#### > To change the password:

1. Connect your computer to the same network as the switch.

You can use a WiFi or wired network connection, or connect directly to a switch that is off-network using an Ethernet cable.

- 2. Launch a web browser.
- 3. In the address field of your web browser, enter the IP address of the switch.

If you do not know the IP address of the switch, see *Access the Switch Using a Web Browser* on page 14.

The login window opens.

4. Enter the switch's password in the **password** field.

The switch's default password is **password**.

The Switch Information page displays.

Select Maintenance > Change Password.

The Change Password page displays.

**6.** In the **Old Password** field, type the current password for the switch.

- Type the new password in the New Password field and in the Re-type New Password field.
- 8. Click the **Apply** button.

Your settings are saved. Keep the new password in a secure location so that you can access the switch in the future.

## Use the ProSAFE Plus Utility to Change the Password

#### > To change the password:

1. Connect your computer to the same network as the switch.

You can use a WiFi or wired network connection, or connect directly to a switch that is off-network using an Ethernet cable.

2. Double-click the **ProSAFE Plus Utility** icon.

The Switch Selection page displays a list of Web Managed switches that it discovers on the local network.

3. Select the switch.

If you do not see the switch, click the **REFRESH** button.

4. Click the APPLY button.

You are asked to enter the password for the switch.

5. Enter the switch's password in the **password** field.

The switch's default password is **password**.

The Switch Status page displays.

6. Select System > Maintenance > Change Password.

The Change Password page displays.

- 7. In the **Old Password** field, type the current password for the switch.
- Type the new password in the New Password field and in the Re-type New Password field.
- 9. Click the APPLY button.

Your settings are saved. Keep the new password in a secure location so that you can access the switch in the future.

## **Network Settings**

3

#### This chapter covers the following topics:

- Specify IP Address Settings for the Switch
- Manage Multicast Traffic With IGMP Snooping
- Set Up Static Link Aggregation Groups

**Note:** All configuration pages shown are for illustration purposes only and show the XS708Ev2 product. Model XS716E configuration pages look similar but include additional ports to configure.

## **Specify IP Address Settings for the Switch**

By default, the switch IP address works as follows:

- If you cable the switch to a network with a DHCP server before you power on the switch, the DHCP server assigns an IP address to the switch when the switch is powered on.
- If you power on the switch when it is not connected to a network with a DHCP server, the switch uses its default IP address, which is 192.168.0.239.

You can disable the DHCP mode in the switch and enter static IP address and subnet mask values for the switch as well as the address of the gateway device used by the switch.

## **Use Browser-Based Access to Specify the Switch IP Address**

#### > To specify IP address settings for the switch:

1. Connect your computer to the same network as the switch.

You can use a WiFi or wired network connection, or connect directly to a switch that is off-network using an Ethernet cable.

- Launch a web browser.
- 3. In the address field of your web browser, enter the IP address of the switch.

If you do not know the IP address of the switch, see *Access the Switch Using a Web Browser* on page 14.

The login window opens.

4. Enter the switch's password in the **password** field.

The switch's default password is **password**.

The Switch Information page displays.

5. In the **DHCP Mode** menu, select **Disable**.

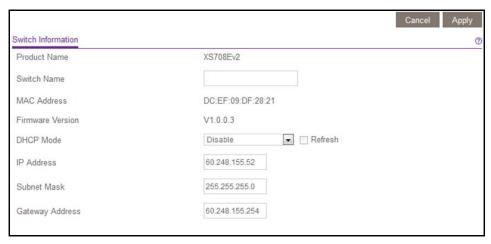

The IP Address, Subnet Mask, and Gateway Address fields are enabled.

- 6. Enter the IP address, subnet mask, and if available, the gateway address.
- 7. Click the **Apply** button.

Your settings are saved.

## Use the ProSAFE Plus Utility to Specify the Switch IP Address

#### > To specify IP address settings for a switch:

1. Connect your computer to the same network as the switch.

You can use a WiFi or wired network connection, or connect directly to a switch that is off-network using an Ethernet cable.

2. Double-click the **ProSAFE Plus Utility** icon.

The Switch Selection page displays a list of Web Managed switches that it discovers on the local network.

Select the switch.

If you do not see the switch, click the **REFRESH** button.

Click the APPLY button.

You are asked to enter the password for the switch.

5. Enter the switch's password in the **password** field.

The switch's default password is **password**.

The Switch Status page displays.

6. Click the IP Setting button.

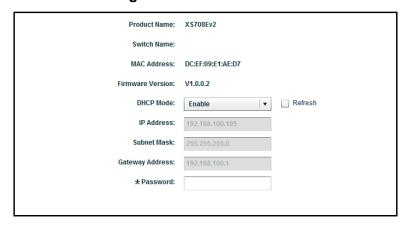

**Note:** To navigate to this page, select **Network**, select the switch, and click the **IP Setting** button.

7. In the **DHCP Mode** menu, select **Disable**.

The IP Address, Subnet Mask, and Gateway Address fields are enabled.

- 8. Enter the IP address, subnet mask, and if available, the gateway address.
- 9. Enter the switch's password in the **Password** field.

The switch's default password is **password**.

10. Click the APPLY button.

Your settings are saved.

## Manage Multicast Traffic With IGMP Snooping

Internet Group Management Protocol (IGMP) snooping allows a switch to forward multicast traffic intelligently on the switch. Multicast IP traffic is traffic that is destined to a host group. Host groups are identified by class D IP addresses, which range from 224.0.0.0 to 239.255.255. Based on the IGMP query and report messages, the switch forwards traffic only to the ports that request the multicast traffic. This feature prevents the switch from broadcasting the traffic to all ports and possibly affecting network performance.

The switch maintains a map that shows which links need which IP multicast streams. The switch forwards multicast traffic only to the links that requested them and cuts multicast traffic from links that do not contain a multicast listener. Essentially, IGMP snooping helps optimize multicast performance at Layer 2 and is especially useful for bandwidth-intensive IP multicast applications such as IPTV.

## **Use Browser-Based Access to Customize IGMP Snooping**

By default, IGMP snooping is enabled. You can customize the settings for your network.

#### > To customize IGMP snooping:

1. Connect your computer to the same network as the switch.

You can use a WiFi or wired network connection, or connect directly to a switch that is off-network using an Ethernet cable.

- 2. Launch a web browser.
- 3. In the address field of your web browser, enter the IP address of the switch.

If you do not know the IP address of the switch, see *Access the Switch Using a Web Browser* on page 14.

The login window opens.

4. Enter the switch's password in the **password** field.

The switch's default password is **password**.

The Switch Information page displays.

5. Select System > Multicast.

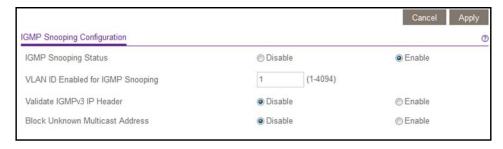

6. Make sure that the IGMP Snooping Status **Enable** radio button is selected.

By default, the **Enable** radio button is selected.

7. (Optional) Select the Validate IGMPv3 IP Header **Enable** radio button.

Some network devices might not conform to the IGMPv3 standard. When the Validate IGMPv3 IP Header option is enabled, IGMP messages are required to include TTL = 1, ToS Byte = 0xC0 (Internetwork Control), and the router alert IP option (9404) must be set. Otherwise, the packets are ignored.

8. (Optional) Select the Block Unknown MultiCast Address Enable radio button.

When this feature is enabled, multicast packets are forwarded only to the ports that are in the multicast group learned from IGMP snooping. All unknown multicast packets are dropped.

9. Click the **Apply** button.

Your settings are saved.

## Use the ProSAFE Plus Utility to Customize IGMP Snooping

By default, IGMP snooping is enabled. You can customize the settings for your network.

#### > To customize IGMP snooping:

Connect your computer to the same network as the switch.

You can use a WiFi or wired network connection, or connect directly to a switch that is off-network using an Ethernet cable.

2. Double-click the **ProSAFE Plus Utility** icon.

The Switch Selection page displays a list of Web Managed switches that it discovers on the local network.

Select the switch.

If you do not see the switch, click the **REFRESH** button.

4. Click the APPLY button.

You are asked to enter the password for the switch.

Enter the switch's password in the password field.

The switch's default password is **password**.

The Switch Status page displays.

6. Select System > Multicast.

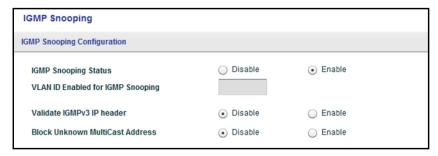

- 7. Select the IGMP Snooping Status **Enable** radio button.
- 8. (Optional) Select the Validate IGMPv3 IP header Enable radio button.

Some network devices might not conform to the IGMPv3 standard. When the Validate IGMPv3 IP header option is enabled, IGMP messages are required to include TTL = 1, ToS Byte = 0xC0 (Internetwork Control), and the router alert IP option (9404) must be set. Otherwise, the packets are ignored.

9. (Optional) Select the Block Unknown MultiCast Address Enable radio button.

When this feature is enabled, multicast packets are forwarded only to the ports that are in the multicast group learned from IGMP snooping. All unknown multicast packets are dropped.

10. Click the APPLY button.

Your settings are saved.

## Use Browser-Based Access to Specify a VLAN for IGMP Snooping

You can specify a VLAN for IGMP snooping only if you enabled port-based or 802.1Q-based VLANs (see *Chapter 5, Use VLANS for Traffic Segmentation*).

#### > To specify a VLAN for IGMP snooping:

1. Connect your computer to the same network as the switch.

You can use a WiFi or wired network connection, or connect directly to a switch that is off-network using an Ethernet cable.

- 2. Launch a web browser.
- In the address field of your web browser, enter the IP address of the switch.

If you do not know the IP address of the switch, see *Access the Switch Using a Web Browser* on page 14.

The login window opens.

**4.** Enter the switch's password in the **password** field.

The switch's default password is **password**.

The Switch Information page displays.

5. Select System > Multicast.

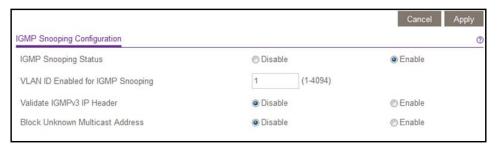

- 6. Make sure that the IGMP Snooping Status **Enable** radio button is selected.
- 7. In the VLAN ID Enabled for IGMP Snooping field, enter the ID of the VLAN.

By default, if you enable IGMP snooping, snooping occurs on VLAN 1. However, you can enable snooping on any VLAN:

- For port-based VLANs, you can enter a VLAN ID from 1 to 8 or 1 to 16, depending on the switch model.
- For 802.1Q-based VLANs, you can enter a VLAN ID from 1 to 4094.
- 8. Click the **Apply** button.

Your settings are saved.

## Use the ProSAFE Plus Utility to Specify a VLAN for IGMP Snooping

You can specify a VLAN for IGMP snooping only if you enabled port-based or 802.1Q-based VLANs (see *Chapter 5, Use VLANS for Traffic Segmentation*).

#### To specify a VLAN for IGMP snooping:

1. Connect your computer to the same network as the switch.

You can use a WiFi or wired network connection, or connect directly to a switch that is off-network using an Ethernet cable.

2. Double-click the **ProSAFE Plus Utility** icon.

The Switch Selection page displays a list of Web Managed switches that it discovers on the local network.

Select the switch.

If you do not see the switch, click the **REFRESH** button.

Click the APPLY button.

You are asked to enter the password for the switch.

5. Enter the switch's password in the **password** field.

The switch's default password is **password**.

The Switch Status page displays.

6. Select System > Multicast.

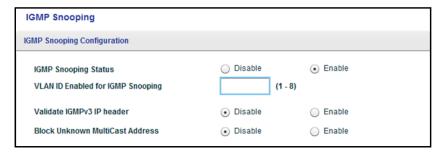

- 7. Make sure that the IGMP Snooping Status **Enable** radio button is selected.
- 8. In the VLAN ID Enabled for IGMP Snooping field, enter the ID of the VLAN.

By default, if you enable IGMP snooping, snooping occurs on VLAN 1. However, you can enable snooping on any VLAN:

- For port-based VLANs, you can enter a VLAN ID from 1 to 8 or 1 to 16, depending on the switch model.
- For 802.1Q-based VLANs, you can enter a VLAN ID from 1 to 4094.
- 9. Click the APPLY button.

Your settings are saved.

## Set Up Static Link Aggregation Groups

Link aggregation groups (LAGs) allow you to combine multiple Ethernet links into a single logical link. Network devices treat the aggregation as if it were a single link, which increases fault tolerance and load sharing. The switch supports up to four static LAGs. Configure LAG membership before you enable the LAG.

**Note:** The switch does not support IEEE 802.3ad Link Aggregation or Link Aggregation Control Protocol (LACP) groups. The switch supports manual static LAGs only.

## Use Browser-Based Access to Specify LAG Membership and Enable LAGs

You must set up LAG membership before you can enable LAGs.

#### > To specify LAG membership and enable a LAG:

1. Connect your computer to the same network as the switch.

You can use a WiFi or wired network connection, or connect directly to a switch that is off-network using an Ethernet cable.

- 2. Launch a web browser.
- 3. In the address field of your web browser, enter the IP address of the switch.

If you do not know the IP address of the switch, see *Access the Switch Using a Web Browser* on page 14.

The login window opens.

4. Enter the switch's password in the **password** field.

The switch's default password is **password**.

The Switch Information page displays.

Select System > LAG > LAG Membership.

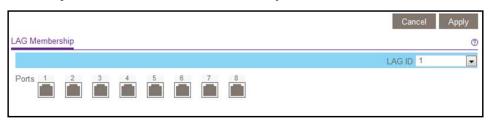

6. In the LAG ID menu, select the LAG ID.

The switch supports four static LAGs.

Select the ports for the LAG by selecting the associated check boxes under the port numbers.

A LAG consists of at least two ports.

8. Click the **Apply** button.

Your settings are saved.

9. Select System > LAG > LAG Configuration.

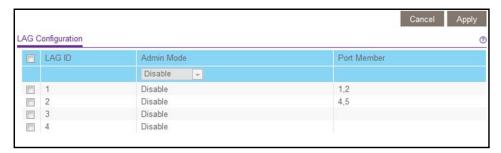

- **10.** Select the ID of the LAG for which you just set up the port membership.
- 11. In the Admin Mode menu, select Enable.
- **12.** Click the **Apply** button.

Your settings are saved.

## Use the ProSAFE Plus Utility Specify LAG Membership and Enable LAGs

You must set up LAG membership before you can enable LAGs.

#### > To specify LAG membership and enable a LAG:

1. Connect your computer to the same network as the switch.

You can use a WiFi or wired network connection, or connect directly to a switch that is off-network using an Ethernet cable.

Double-click the ProSAFE Plus Utility icon.

The Switch Selection page displays a list of Web Managed switches that it discovers on the local network.

3. Select the switch.

If you do not see the switch, click the **REFRESH** button.

4. Click the APPLY button.

You are asked to enter the password for the switch.

**5.** Enter the switch's password in the **password** field.

The switch's default password is **password**.

The Switch Status page displays.

6. Select System > LAG > LAG Membership.

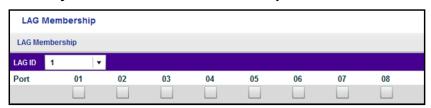

7. In the LAG ID menu, select the LAG ID.

The switch supports four static LAGs.

8. Select the ports for the LAG by selecting the associated check boxes under the port numbers.

A LAG consists of at least two ports.

9. Click the APPLY button.

Your settings are saved.

10. Select System > LAG.

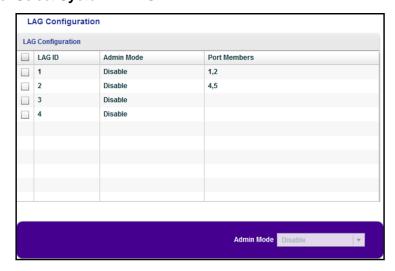

- 11. Select the ID of the LAG for which you just set up the port membership.
- 12. In the Admin Mode menu, select Enable.
- 13. Click the APPLY button.

Your settings are saved.

# **Optimize Performance With Quality of Service**

#### This chapter covers the following topics:

- Enable 802.1p/DSCP-Based Quality of Service
- Configure Port-Based Quality of Service
- Set Up Rate Limiting
- Set Up Broadcast Filtering

**Note:** All configuration pages shown are for illustration purposes only and show the XS708Ev2 product. Model XS716E configuration pages look similar but include additional ports to configure.

## **Enable 802.1p/DSCP-Based Quality of Service**

802.1p/DSCP-based priority uses a field in the data packet header that identifies the class of data in the packet (for example, voice or video). When 802.1p/DSCP-based priority is used, the switch reads information in the packet header to determine the priority to assign to the packet. The switch reads both 802.1p tag information and DSCP/ToS tag information. If an ingress packet contains both an 802.1p tag and a DSCP/ToS tag, the switch gives precedence to the 802.1p tag.

All ports on the switch check the packet header and transmit the packet with a priority determined by the packet content.

## Use Browser-Based Access to Enable 802.1p/DSCP-Based OoS

This feature is enabled by default.

#### ➤ To enable 802.1p/DSCP-based QoS:

1. Connect your computer to the same network as the switch.

You can use a WiFi or wired network connection, or connect directly to a switch that is off-network using an Ethernet cable.

- Launch a web browser.
- 3. In the address field of your web browser, enter the IP address of the switch.

If you do not know the IP address of the switch, see *Access the Switch Using a Web Browser* on page 14.

The login window opens.

4. Enter the switch's password in the **password** field.

The switch's default password is **password**.

The Switch Information page displays.

5. Select QoS.

The Quality of Service page displays.

Select the 802.1p/DSCP-based radio button.

A pop-up window opens, informing you that the current QoS settings will be lost.

7. Click the **OK** button.

The pop-up window closes.

8. Click the **Apply** button.

Your settings are saved.

## Use the ProSAFE Plus Utility to Enable 802.1p/DSCP-Based QoS

#### ➤ To enable 802.1p/DSCP-based QoS:

1. Connect your computer to the same network as the switch.

You can use a WiFi or wired connection.

2. Double-click the ProSAFE Plus Utility icon.

The Switch Selection page displays a list of Web Managed switches that it discovers on the local network.

3. Select the switch.

If you do not see the switch, click the **REFRESH** button.

4. Click the APPLY button.

You are asked to enter the password for the switch.

**5.** Enter the switch's password in the **password** field.

The switch's default password is **password**.

The Switch Status page displays.

6. Select QoS.

The Quality of Service page displays.

Select the 802.1p/DSCP Based radio button.

A pop-up window opens, informing you that the current QoS settings will be lost.

8. Click the Yes button.

The pop-up window closes.

Click the APPLY button.

Your settings are saved. Data is now processed based on 802.1p priority tags in the data.

## **Configure Port-Based Quality of Service**

You can assign a priority to all data passing through a particular port. Data with a higher priority is transmitted faster. If packets arrive at several ports at the same time, the ports configured as higher priority transmit their packets first. You must determine which ports will carry delay-sensitive data.

### **Use Browser-Based Access to Configure Port-Based QoS**

#### > To configure port-based QoS:

1. Connect your computer to the same network as the switch.

You can use a WiFi or wired network connection, or connect directly to a switch that is off-network using an Ethernet cable.

- Launch a web browser.
- 3. In the address field of your web browser, enter the IP address of the switch.

If you do not know the IP address of the switch, see *Access the Switch Using a Web Browser* on page 14.

The login window opens.

4. Enter the switch's password in the **password** field.

The switch's default password is **password**.

The Switch Information page displays.

Select QoS.

The Quality of Service page displays.

**6.** If this is the first time that you are setting up port-based QoS, select the **Port-based** radio button and continue with *Step 7*.

Otherwise, go to Step 9.

A pop-up window opens, informing you that the current QoS settings will be lost.

7. Click the **OK** button.

The pop-up window closes.

8. Click the **Apply** button.

Your settings are saved and the Port Priority table displays.

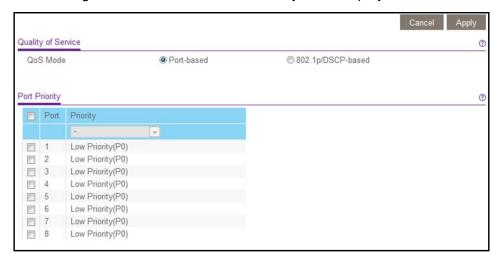

- **9.** To set the port priority for one or more ports, do the following:
  - **a.** Select one or more ports.
  - **b.** In the **Priority** menu, select the priority.

The default setting is Low Priority(P0).

c. Click the Apply button.

Your settings are saved. The same priority is applied to all ports that you selected.

**10.** To set a different port priority for one or more other ports, repeat *Step 9*.

## Use the ProSAFE Plus Utility to Configure Port-Based QoS

#### To configure port-based QoS:

1. Connect your computer to the same network as the switch.

You can use a WiFi or wired network connection, or connect directly to a switch that is off-network using an Ethernet cable.

2. Double-click the **ProSAFE Plus Utility** icon.

The Switch Selection page displays a list of Web Managed switches that it discovers on the local network.

3. Select the switch.

If you do not see the switch, click the **REFRESH** button.

4. Click the APPLY button.

You are asked to enter the password for the switch.

5. Enter the switch's password in the **password** field.

The switch's default password is **password**.

The Switch Status page displays.

6. Select QoS.

The Quality of Service page displays.

**7.** If this is the first time that you are setting up port-based QoS, select the **Port Based** radio button and continue with *Step 8*.

Otherwise, go to Step 9.

A pop-up window opens, informing you that the current QoS settings will be lost.

8. Click the **Yes** button.

The pop-up window closes and the port priority options display.

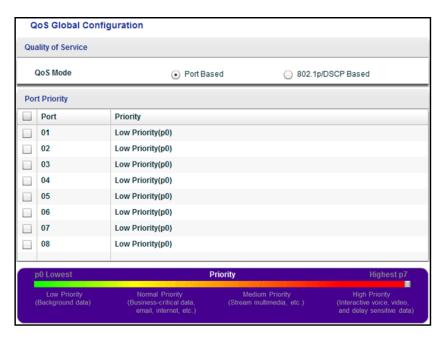

- 9. To set the port priority for one or more ports, do the following:
  - **a.** Select one or more ports.
  - **b.** In the Priority section, select the priority by moving the slider.

The default setting is Low Priority(P0).

Click the APPLY button.

Your settings are saved. The same priority is applied to all ports that you selected.

**10.** To set a different port priority for one or more other ports, repeat *Step 9*.

## Set Up Rate Limiting

You can limit the rate at which the switch accepts incoming data and the rate that it retransmits outgoing data. The rate choices vary depending on the switch model.

Rate limiting can be set for a port in addition to other QoS settings. If the port rate limit is set, the switch restricts the acceptance or retransmission of data to the values configured.

### Use Browser-Based Access to Set Up Rate Limiting

#### > To set up rate limiting:

- Connect your computer to the same network as the switch.
  - You can use a WiFi or wired network connection, or connect directly to a switch that is off-network using an Ethernet cable.
- 2. Launch a web browser.
- 3. In the address field of your web browser, enter the IP address of the switch.

If you do not know the IP address of the switch, see *Access the Switch Using a Web Browser* on page 14.

The login window opens.

4. Enter the switch's password in the **password** field.

The switch's default password is **password**.

The Switch Information page displays.

5. Select QoS > Rate Limit.

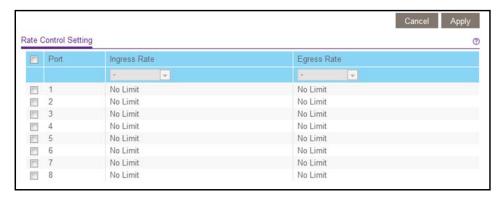

- **6.** Set the ingress (incoming) and egress (outgoing) traffic rates by doing the following:
  - a. Select one or more ports.
  - **b.** In the **Ingress Rate** menu, select the maximum rate.

You can set a rate from 32 to 4096 Mbps. By default, no limit is set.

**c.** In the **Egress Rate** menu, select the maximum rate.

You can set a rate from 32 to 4096 Mbit/s. By default, no limit is set.

**d.** Click the **Apply** button.

Your settings are saved.

7. To set different rates for one or more other ports, repeat Step 6.

### Use the ProSAFE Plus Utility to Set Up Rate Limiting

#### > To set up rate limiting:

1. Connect your computer to the same network as the switch.

You can use a WiFi or wired network connection, or connect directly to a switch that is off-network using an Ethernet cable.

2. Double-click the **ProSAFE Plus Utility** icon.

The Switch Selection page displays a list of Web Managed switches that it discovers on the local network.

3. Select the switch.

If you do not see the switch, click the **REFRESH** button.

4. Click the APPLY button.

You are asked to enter the password for the switch.

5. Enter the switch's password in the **password** field.

The switch's default password is **password**.

The Switch Status page displays.

6. Select QoS > Rate Limit.

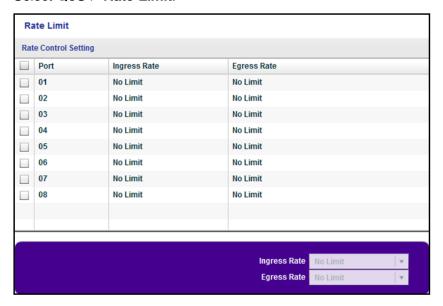

- 7. Select one or more ports.
- 8. Set the ingress (incoming) and egress (outgoing) traffic rates by doing the following:
  - **a.** Select one or more ports.
  - b. In the Ingress Rate menu, select the maximum rate.
    You can set a rate from 32 to 4096 Mbit/s. By default, no limit is set.
  - c. In the Egress Rate menu, select the maximum rate.You can set a rate from 32 to 4096 Mbit/s. By default, no limit is set.
  - **d.** Click the **APPLY** button.

Your settings are saved.

9. To set different rates for one or more other ports, repeat Step 8.

## **Set Up Broadcast Filtering**

You can configure the switch to block broadcast storms (massive transmission of broadcast packets forwarded to every port on the same VLAN). If they are not blocked, broadcast storm packets can delay or halt the transmission of other data. Some switches allow you to select a storm control rate for each port. Others assign a predetermined storm control rate for all ports on the switch.

If broadcast traffic on any port exceeds the threshold that you set, the switch temporarily blocks (discards) the broadcast traffic.

### **Use Browser-Based Access to Set Up Broadcast Filtering**

#### > To set up broadcast filtering:

1. Connect your computer to the same network as the switch.

You can use a WiFi or wired network connection, or connect directly to a switch that is off-network using an Ethernet cable.

- Launch a web browser.
- 3. In the address field of your web browser, enter the IP address of the switch.

If you do not know the IP address of the switch, see *Access the Switch Using a Web Browser* on page 14.

The login window opens.

Enter the switch's password in the password field.

The switch's default password is **password**.

The Switch Information page displays.

Select QoS > Broadcast Filtering.

The Broadcast Filtering page displays.

**6.** If this is the first time that you are setting up broadcast filtering, select the **Enable** radio button and continue with *Step 7*.

Otherwise, go to Step 8.

7. Click the **Apply** button.

Your settings are saved and the Storm Control Rate table displays.

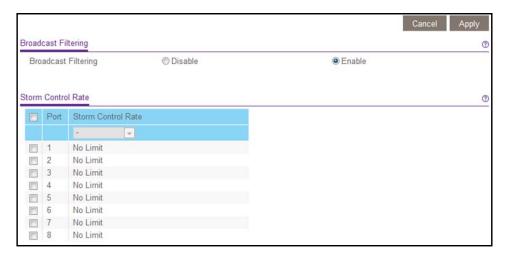

- **8.** Set the storm control rate by doing the following:
  - **a.** Select one or more ports.
  - **b.** In the **Storm Control Rate** menu, select the maximum rate.
  - You can set a rate from 32 to 4096 Mbps. By default, no limit is set.
  - **c.** Click the **Apply** button.

Your settings are saved.

9. To set a different rate for one or more other ports, repeat Step 8.

## Use the ProSAFE Plus Utility to Set Up Broadcast Filtering

#### To set up broadcast filtering:

1. Connect your computer to the same network as the switch.

You can use a WiFi or wired network connection, or connect directly to a switch that is off-network using an Ethernet cable.

Double-click the ProSAFE Plus Utility icon.

The Switch Selection page displays a list of Web Managed switches that it discovers on the local network.

Select the switch.

If you do not see the switch, click the **REFRESH** button.

4. Click the APPLY button.

You are asked to enter the password for the switch.

5. Enter the switch's password in the **password** field.

The switch's default password is **password**.

The Switch Status page displays.

Select QoS > Broadcast Filtering.

The Broadcast Filtering page displays.

7. If this is the first time that you are setting up broadcast filtering, select the **Enable** radio button and continue with *Step 8*.

Otherwise, go to Step 9.

8. Click the **Apply** button.

Your settings are saved and the Storm control rate table displays.

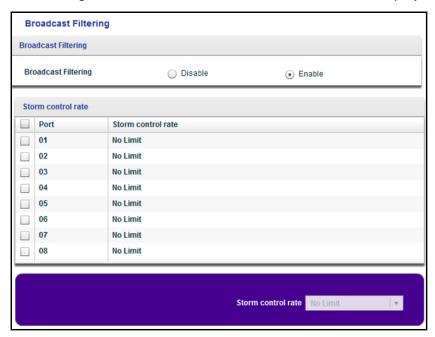

- **9.** Set the storm control rate by doing the following:
  - a. Select one or more ports.
  - **b.** In the **Storm control rate** menu, select the maximum rate.

You can set a rate from 32 to 4096 Mbps. By default, no limit is set.

c. Click the APPLY button.

Your settings are saved.

**10.** To set a different rate for one or more other ports, repeat *Step 9*.

# Use VLANS for Traffic Segmentation

### This chapter covers the following topics:

- VLAN Overview
- Create Basic Port-Based VLANs
- Assign Ports to Multiple Port-Based VLANs
- Create 802.1Q-Based VLANs in a Basic Configuration
- Create 802.1Q-Based VLANs in an Advanced Configuration
- Add Tagged or Untagged Ports to an 802.1Q-Based VLAN
- Specify a Port PVID for an 802.1Q-Based VLAN

**Note:** All configuration pages shown are for illustration purposes only and show the XS708Ev2 product. Model XS716E configuration pages look similar but include additional ports to configure.

### **VLAN Overview**

Virtual LANs (VLANs) are made up of networked devices that are grouped logically into separate networks. You can group ports on a switch to create a virtual network made up of the devices connected to the ports.

Ports can be grouped in VLANs using port-based or 802.1Q criteria:

- Port-based VLANs. Assign ports to virtual networks. Ports with the same VLAN ID are
  placed in the same VLAN. This feature provides an easy way to partition a network into
  private subnetworks.
- 802.1Q VLANs. Create virtual networks using the IEEE 802.1Q standard. 802.1Q uses a VLAN tagging system to determine which VLAN an Ethernet frame belongs to. You can configure ports to be a part of a VLAN. When a port receives data tagged for a VLAN, the data is discarded unless the port is a member of that VLAN. This technique is useful for communicating with devices outside of your local network as well as receiving data from other ports that are not in the VLAN. However, to use an 802.1Q VLAN, you must know the VLAN ID.

### Create Basic Port-Based VLANs

A port-based VLAN configuration lets you assign ports on the switch to a VLAN. The number of VLANs is limited to the number of ports on the switch. In a basic port-based VLAN configuration, ports with the same VLAN ID are placed into the same VLAN.

You can also assign ports to multiple VLANs (see *Assign Ports to Multiple Port-Based VLANs* on page 45).

By default, all ports are members of VLAN 1.

#### Use Browser-Based Access to Create Basic Port-Based VLANs

#### > To create basic port-based VLANs:

1. Connect your computer to the same network as the switch.

You can use a WiFi or wired network connection, or connect directly to a switch that is off-network using an Ethernet cable.

- 2. Launch a web browser.
- 3. In the address field of your web browser, enter the IP address of the switch.

If you do not know the IP address of the switch, see *Access the Switch Using a Web Browser* on page 14.

The login window opens.

**4.** Enter the switch's password in the **password** field.

The switch's default password is **password**.

The Switch Information page displays.

#### 5. Select VLAN.

The Basic Port-based VLAN Status page displays.

6. If this is the first time that you are accessing the Basic Port-based VLAN Status page or if you are changing the VLAN assignment method, select the Enable radio button and continue with Step 7.

Otherwise, go to Step 9.

A pop-up window opens, informing you that the current VLAN settings will be lost.

Click the **OK** button.

The pop-up window closes.

8. Click the **Apply** button.

Your settings are saved.

The Basic Port-based VLAN Group table displays.

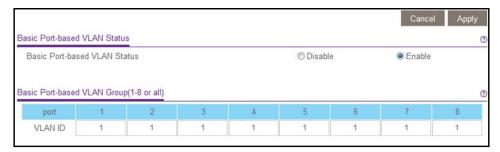

9. Under each port to be added to a VLAN, enter the VLAN ID of the VLAN.

You can enter a VLAN ID from 1 to 8 or 1 to 16, depending on the switch model. If all the VLANs share an uplink to the Internet or servers, enter **all** in the **VLAN ID** field for the port that you want to use for the uplink.

**Note:** If ports are members of the same LAG, you must assign them to the same VLAN.

10. Click the Apply button.

Your settings are saved.

## Use the ProSAFE Plus Utility to Create Basic Port-Based VLANs

#### > To create basic port-based VLANs:

Connect your computer to the same network as the switch.

You can use a WiFi or wired network connection, or connect directly to a switch that is off-network using an Ethernet cable.

2. Double-click the ProSAFE Plus Utility icon.

#### ProSAFE 10-Gigabit Ethernet Web Managed Switch

The Switch Selection page displays a list of Web Managed switches that it discovers on the local network.

3. Select the switch.

If you do not see the switch, click the **REFRESH** button.

4. Click the APPLY button.

You are asked to enter the password for the switch.

5. Enter the switch's password in the **password** field.

The switch's default password is **password**.

The Switch Status page displays.

Select VLAN.

The Basic Port-based VLAN page displays.

7. If this is the first time that you are accessing the Basic Port-based VLAN Configuration page or if you are changing the VLAN assignment method, select the **Enable** radio button and continue with *Step 8*.

Otherwise, go to Step 9.

A pop-up window opens, informing you that the current VLAN settings will be lost.

8. Click the **Yes** button.

The pop-up window closes and the Basic Port-based VLAN Configuration page displays.

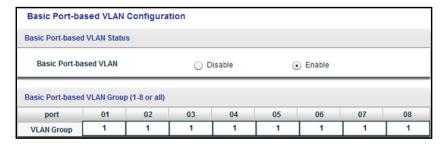

9. Under each port to be added to a VLAN, enter the VLAN ID of the VLAN.

You can enter a VLAN ID from 1 to 8 or 1 to 16, depending on the switch model. If all the VLANs share an uplink to the Internet or servers, enter **all** in the **VLAN ID** field for the port that you want to use for the uplink.

**Note:** If ports are members of the same LAG, you must assign them to the same VLAN.

10. Click the APPLY button.

Your settings are saved.

## **Assign Ports to Multiple Port-Based VLANs**

A port-based VLAN configuration lets you assign ports on the switch to a VLAN. The number of VLANs is limited to the number of ports on the switch. In an advanced port-based VLAN configuration, you can assign a single port to multiple VLANs.

By default, all ports are members of VLAN 1.

## Use Browser-Based Access to Assign Ports to Multiple Port-Based VLANs

#### To assign ports to multiple port-based VLANs:

1. Connect your computer to the same network as the switch.

You can use a WiFi or wired network connection, or connect directly to a switch that is off-network using an Ethernet cable.

- Launch a web browser.
- 3. In the address field of your web browser, enter the IP address of the switch.

If you do not know the IP address of the switch, see *Access the Switch Using a Web Browser* on page 14.

The login window opens.

4. Enter the switch's password in the **password** field.

The switch's default password is **password**.

The Switch Information page displays.

5. Select VLAN > Port Based > Advanced.

The Advanced Port-based VLAN Status page displays.

6. If this is the first time that you are accessing the Advanced Port-based VLAN Status page or if you are changing the VLAN assignment method, select the **Enable** radio button and continue with Step 7.

Otherwise, go to Step 9.

A pop-up window opens, informing you that the current VLAN settings will be lost.

7. Click the **OK** button.

The pop-up window closes.

8. Click the **Apply** button.

Your settings are saved.

The VLAN Configuration and VLAN Membership sections display.

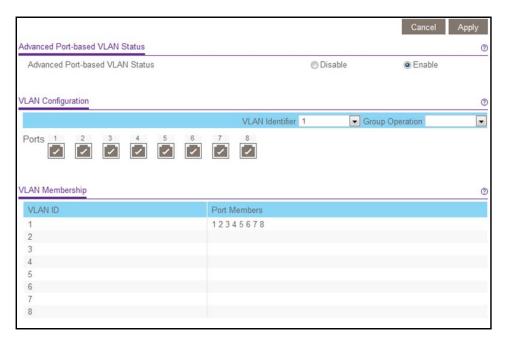

- In the VLAN identifier menu, select the VLAN.
- 10. Select the ports that you want to add to the VLAN by doing the following:
  - a. (Optional) In the Group Operation menu, select either Select All or Remove All.
    All ports are either added to the VLAN or removed from the VLAN.
  - **b.** Select or remove individual ports by selecting the check boxes under the port numbers.

**Note:** If ports are members of the same LAG, you must assign them to the same VLAN.

**c.** Click the **Apply** button.

Your settings are saved. In the VLAN Membership table, the ports display as members of the VLAN.

11. To select ports for another VLAN, repeat Step 9 and Step 10.

## Use the ProSAFE Plus Utility to Assign Ports to Multiple Port-Based VLANs

- > To assign ports to multiple port-based VLANs:
  - Connect your computer to the same network as the switch.
     You can use a WiFi or wired network connection, or connect directly to a switch that is off-network using an Ethernet cable.
  - 2. Double-click the ProSAFE Plus Utility icon.

The Switch Selection page displays a list of Web Managed switches that it discovers on the local network.

Select the switch.

If you do not see the switch, click the **REFRESH** button.

4. Click the APPLY button.

You are asked to enter the password for the switch.

5. Enter the switch's password in the **password** field.

The switch's default password is **password**.

The Switch Status page displays.

6. Select VLAN > Port Based > Advanced.

The Advanced Port-based VLAN page displays.

7. If this is the first time that you are accessing the Advanced Port-based VLAN Configuration page or if you are changing the VLAN assignment method, select the **Enable** radio button and continue with *Step 8*.

Otherwise, go to Step 9.

A pop-up window opens, informing you that the current VLAN settings will be lost.

8. Click the Yes button.

The pop-up window closes and the VLAN Configuration and VLAN Membership sections display.

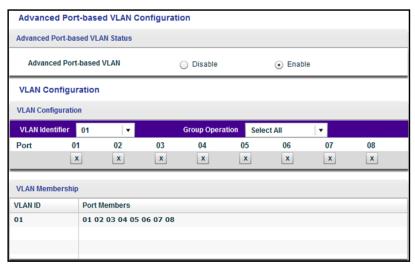

- 9. In the VLAN identifier menu, select the VLAN.
- **10.** Select the ports that you want to add to the VLAN by doing the following:
  - a. (Optional) In the Group Operation menu, select either Select All or Remove All.
     All ports are either added to the VLAN or removed from the VLAN.
  - **b.** Select or remove individual ports by selecting the check boxes under the port numbers.

**Note:** If ports are members of the same LAG, you must assign them to the same VLAN.

c. Click the APPLY button.

Your settings are saved. In the VLAN Membership table, the ports display as members of the VLAN.

11. To select ports for another VLAN, repeat Step 9 and Step 10.

## Create 802.1Q-Based VLANs in a Basic Configuration

A 802.1Q-based VLAN configuration lets you assign ports on the switch to a VLAN with an ID number in the range of 1–4093. By default, all ports are members of VLAN 1.

In an advanced 802.1Q-based VLAN configuration, you can set up VLANs to which you can add tagged or untagged ports and you can use port VLAN ID (PVID). For more information, *Create 802.1Q-Based VLANs in an Advanced Configuration* on page 50.

## Use Browser-Based Access to Create 802.1Q-Based VLANs in a Basic Configuration

### > To create 802.1Q-based VLANs in a basic configuration:

1. Connect your computer to the same network as the switch.

You can use a WiFi or wired network connection, or connect directly to a switch that is off-network using an Ethernet cable.

- 2. Launch a web browser.
- 3. In the address field of your web browser, enter the IP address of the switch.

If you do not know the IP address of the switch, see *Access the Switch Using a Web Browser* on page 14.

The login window opens.

4. Enter the switch's password in the **password** field.

The switch's default password is **password**.

The Switch Information page displays.

5. Select VLAN > 802.1Q.

The Basic 802.1Q VLAN Status page displays.

**6.** If this is the first time that you are accessing the Basic 802.1Q VLAN Status page or if you are changing the VLAN assignment method, select the **Enable** radio button and continue with *Step 7*.

Otherwise, go to Step 9.

A pop-up window opens, informing you that the current VLAN settings will be lost.

Click the OK button.

The pop-up window closes.

8. Click the **Apply** button.

Your settings are saved.

The Basic 802.1Q VLAN Identifier table displays.

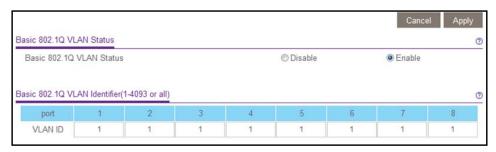

9. Under each port to be added to a VLAN, enter the VLAN ID of the VLAN.

You can enter a VLAN ID from 1 to 4093. If all the VLANs share an uplink to the Internet or servers, enter **all** in the **VLAN ID** field for the port that you want to use for the uplink.

**Note:** If ports are members of the same LAG, you must assign them to the same VLAN.

**10.** Click the **Apply** button.

Your settings are saved.

## Use the ProSAFE Plus Utility to Create 802.1Q-Based VLANs in a Basic Configuration

### > To create 802.1Q-based VLANs in a basic configuration:

Connect your computer to the same network as the switch.

You can use a WiFi or wired network connection, or connect directly to a switch that is off-network using an Ethernet cable.

2. Double-click the **ProSAFE Plus Utility** icon.

The Switch Selection page displays a list of Web Managed switches that it discovers on the local network.

Select the switch.

If you do not see the switch, click the **REFRESH** button.

4. Click the APPLY button.

You are asked to enter the password for the switch.

Enter the switch's password in the password field.

The switch's default password is **password**.

The Switch Status page displays.

Select VLAN > 802.1Q.

The Basic 802.1Q VLAN Configuration page displays.

7. If this is the first time that you are accessing the Basic 802.1Q VLAN Configuration page or if you are changing the VLAN assignment method, select the **Enable** radio button and continue with Step 8.

Otherwise, go to Step 9.

A pop-up window opens, informing you that the current VLAN settings will be lost.

8. Click the **Yes** button.

The pop-up window closes and the Basic 802.1Q VLAN Identifier table displays.

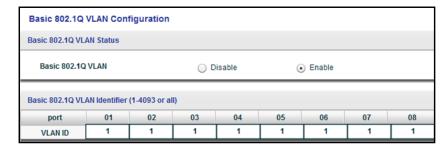

9. Under each port to be added to a VLAN, enter the VLAN ID of the VLAN.

You can enter a VLAN ID from 1 to 4093. If all the VLANs share an uplink to the Internet or servers, enter **all** in the **VLAN ID** field for the port that you want to use for the uplink.

**Note:** If ports are members of the same LAG, you must assign them to the same VLAN.

10. Click the APPLY button.

Your settings are saved.

## Create 802.1Q-Based VLANs in an Advanced Configuration

In an advanced 802.1Q-based VLAN configuration, you can assign ports on the switch to a VLAN with an ID number in the range of 1–4093 and you can add tagged or untagged ports to a VLAN. In addition, you can use port VLAN IDs (PVIDs). By default, all ports are untagged members of VLAN 1.

## Use Browser-Based Access to Create 802.1Q-Based VLANs in an Advanced Configuration

#### > To create 802.1Q-based VLANs in an advanced configuration:

1. Connect your computer to the same network as the switch.

You can use a WiFi or wired network connection, or connect directly to a switch that is off-network using an Ethernet cable.

- 2. Launch a web browser.
- 3. In the address field of your web browser, enter the IP address of the switch.

If you do not know the IP address of the switch, see *Access the Switch Using a Web Browser* on page 14.

The login window opens.

Enter the switch's password in the password field.

The switch's default password is **password**.

The Switch Information page displays.

5. Select VLAN > 802.1Q > Advanced > VLAN Configuration.

The Advanced 802.1Q VLAN Status page displays.

6. If this is the first time that you are accessing the Advanced 802.1Q VLAN Status page or if you are changing the VLAN assignment method, select the Enable radio button and continue with Step 7.

Otherwise, go to Step 9.

A pop-up window opens, informing you that the current VLAN settings will be lost.

7. Click the **OK** button.

The pop-up window closes.

8. Click the **Apply** button.

Your settings are saved.

The VLAN Identifier Setting table displays.

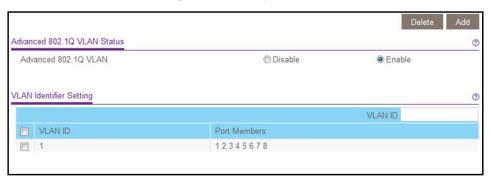

9. In the VLAN ID field, enter a VLAN ID.

You can enter a VLAN ID from 1 to 4093.

10. Click the Add button.

The new VLAN is added to the VLAN Identifier Setting table.

After you create a new VLAN ID, use the VLAN membership option to add ports to the VLAN. (Select **VLAN > 802.1Q > Advanced > VLAN Membership**. See also *Add Tagged or Untagged Ports to an 802.1Q-Based VLAN*.)

**Note:** To delete a VLAN, select the check box for the VLAN and click the **Delete** button.

## Use the ProSAFE Plus Utility to Create 802.1Q-Based VLANs in an Advanced Configuration

#### > To create 802.1Q-based VLANs in an advanced configuration:

1. Connect your computer to the same network as the switch.

You can use a WiFi or wired network connection, or connect directly to a switch that is off-network using an Ethernet cable.

2. Double-click the **ProSAFE Plus Utility** icon.

The Switch Selection page displays a list of Web Managed switches that it discovers on the local network.

3. Select the switch.

If you do not see the switch, click the **REFRESH** button.

4. Click the APPLY button.

You are asked to enter the password for the switch.

**5.** Enter the switch's password in the **password** field.

The switch's default password is **password**.

The Switch Status page displays.

6. Select VLAN > 802.1Q > Advanced.

The Advanced 802.1Q VLAN Configuration page displays.

7. If this is the first time that you are accessing the Advanced 802.1Q VLAN Configuration page or if you are changing the VLAN assignment method, select the **Enable** radio button and continue with *Step 8*.

Otherwise, go to Step 9.

A pop-up window opens, informing you that the current VLAN settings will be lost.

#### 8. Click the Yes button.

The pop-up window closes and the VLAN Identifier Setting table displays.

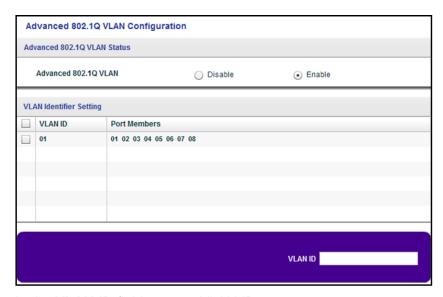

In the VLAN ID field, enter a VLAN ID.

You can enter a VLAN ID from 1 to 4093.

10. Click the ADD button.

The new VLAN is added to the VLAN Identifier Setting table.

After you create a new VLAN ID, use the VLAN membership option to add ports to the VLAN. (Select **VLAN > 802.1Q > Advanced > VLAN Membership**. See also *Add Tagged or Untagged Ports to an 802.1Q-Based VLAN* on page 53.)

**Note:** To delete a VLAN, select the check box for the VLAN and click the **Delete** button.

## Add Tagged or Untagged Ports to an 802.1Q-Based VLAN

After you define a VLAN ID using the advanced 802.1Q VLAN option (see *Create 802.1Q-Based VLANs in an Advanced Configuration* on page 50), you must add ports to the VLAN.

While you add ports to a VLAN, you can specify whether the ports must be tagged or untagged. Port tagging allows a port to be associated with a particular VLAN and allows the VLAN ID tag to be added to data packets that are sent through the port. The tag identifies the VLAN that must receive the data.

By default, all ports are untagged.

## Use Browser-Based Access to Add Tagged or Untagged Ports to an 802.1Q-Based VLAN

#### To add tagged or untagged ports to an 802.1Q-based VLAN:

1. Connect your computer to the same network as the switch.

You can use a WiFi or wired network connection, or connect directly to a switch that is off-network using an Ethernet cable.

- Launch a web browser.
- 3. In the address field of your web browser, enter the IP address of the switch.

If you do not know the IP address of the switch, see *Access the Switch Using a Web Browser* on page 14.

The login window opens.

4. Enter the switch's password in the **password** field.

The switch's default password is **password**.

The Switch Information page displays.

5. Select VLAN > 802.1Q > Advanced > VLAN Configuration.

The Advanced 802.1Q VLAN Status page displays. The menu on the left displays more options.

6. Select VLAN Membership.

You can select **VLAN Membership** only if you already enabled the advanced 802.1Q VLAN option (see *Create 802.1Q-Based VLANs in an Advanced Configuration* on page 50).

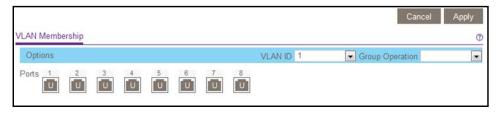

- 7. In the **VLAN ID** menu, select the VLAN.
- 8. Select the ports that you want to add to the VLAN by doing the following:
  - a. (Optional) In the Group Operation menu, select Untag All, Tag all, or Remove all. All ports are either added to the VLAN (tagged or untagged) or removed from the VLAN.
  - **b.** Select individual ports and assign them as tagged (T) or untagged (U) ports or remove individual ports by selecting the check box under the port numbers.
    - By default, all ports are untagged.
  - c. Click the Apply button.

Your settings are saved. In the VLAN Membership table, the ports display as members of the VLAN.

- 9. To select ports for another VLAN, repeat Step 7 and Step 8.
- 10. To verify your selections, select VLAN > 802.1Q > Advanced > VLAN Configuration.

The Advanced 802.1Q VLAN Status page displays. In the VLAN Identifier Setting table, the ports display next to the VLAN or VLANS to which they were added.

## Use the ProSAFE Plus Utility to Add Tagged or Untagged Ports to an 802.1Q-Based VLAN

#### > To add tagged or untagged ports to an 802.1Q-based VLAN:

1. Connect your computer to the same network as the switch.

You can use a WiFi or wired network connection, or connect directly to a switch that is off-network using an Ethernet cable.

2. Double-click the **ProSAFE Plus Utility** icon.

The Switch Selection page displays a list of Web Managed switches that it discovers on the local network.

3. Select the switch.

If you do not see the switch, click the **REFRESH** button.

4. Click the APPLY button.

You are asked to enter the password for the switch.

5. Enter the switch's password in the **password** field.

The switch's default password is **password**.

The Switch Status page displays.

6. Select VLAN > 802.1Q > Advanced > VLAN Membership.

You can select **VLAN Membership** only if you already enabled the advanced 802.1Q VLAN option (see *Create 802.1Q-Based VLANs in an Advanced Configuration* on page 50).

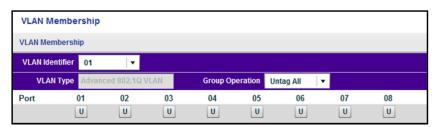

- 7. In the VLAN Identifier menu, select the VLAN.
- 8. Select the ports that you want to add to the VLAN by doing the following:
  - a. (Optional) In the Group Operation menu, select Untag All, Tag all, or Remove all.

All ports are either added to the VLAN (tagged or untagged) or removed from the VLAN.

- Select individual ports and assign them as tagged (T) or untagged (U) ports or remove individual ports by selecting the check box under the port numbers.
   By default, all ports are untagged.
- c. Click the APPLY button.

Your settings are saved. In the VLAN Membership table, the ports display as members of the VLAN.

- 9. To select ports for another VLAN, repeat Step 7 and Step 8.
- **10.** To verify your selections, select **VLAN > 802.1Q > Advanced > VLAN Configuration**.

The Advanced 802.1Q VLAN Status page displays. In the VLAN Identifier Setting table, the ports display next to the VLAN or VLANS to which they were added.

## Specify a Port PVID for an 802.1Q-Based VLAN

A default port VLAN ID (PVID) is a VLAN ID tag that the switch assigns to data packets it receives that are not already addressed (tagged) for a particular VLAN. If you connected a computer on port 6 and you want it to be a part of VLAN 2, configure port 6 to automatically add a PVID of 2 to all data received from the computer. This step ensures that the data from the computer on port 6 can be seen only by other members of VLAN 2. You can assign only one PVID to a port.

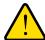

#### **WARNING:**

Do not remove all ports from PVID 1, which is the management PVID. If you remove all ports from PVID 1, you cannot access the switch for management. In such a situation, to recover access to the switch, you must reset the switch to its factory default settings.

## Use Browser-Based Access to Assign a PVID to Ports

- > To assign a PVID to one or more ports:
  - 1. Connect your computer to the same network as the switch.

You can use a WiFi or wired network connection, or connect directly to a switch that is off-network using an Ethernet cable.

- 2. Launch a web browser.
- 3. In the address field of your web browser, enter the IP address of the switch.

If you do not know the IP address of the switch, see *Access the Switch Using a Web Browser* on page 14.

The login window opens.

4. Enter the switch's password in the **password** field.

The switch's default password is **password**.

The Switch Information page displays.

5. Select VLAN > 802.1Q > Advanced > VLAN Configuration.

The Advanced 802.1Q VLAN Status page displays. The menu on the left displays more options.

#### 6. Select Port PVID.

You can select **Port PVID** only if you already enabled the advanced 802.1Q VLAN option (see *Create 802.1Q-Based VLANs in an Advanced Configuration* on page 50).

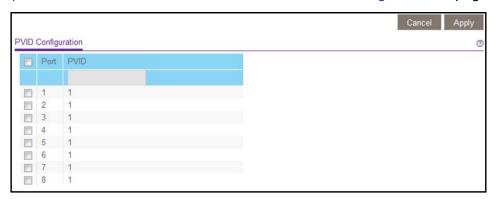

- 7. Select one or more ports.
- 8. Enter the PVID.

You can enter a PVID only for a VLAN that already exists.

**Note:** Make sure that at least one port is assigned to PVID 1 to maintain management access to the switch. Do not remove all ports from PVID 1.

9. Click the **Apply** button.

Your settings are saved.

## Use the ProSAFE Plus Utility to Assign a PVID to Ports

#### > To assign a PVID to one or more ports:

1. Connect your computer to the same network as the switch.

You can use a WiFi or wired network connection, or connect directly to a switch that is off-network using an Ethernet cable.

2. Double-click the **ProSAFE Plus Utility** icon.

The Switch Selection page displays a list of Web Managed switches that it discovers on the local network.

3. Select the switch.

If you do not see the switch, click the **REFRESH** button.

4. Click the **APPLY** button.

You are asked to enter the password for the switch.

5. Enter the switch's password in the **password** field.

The switch's default password is **password**.

The Switch Status page displays.

6. Select VLAN > 802.1Q > Advanced > PVID.

You can select **Port PVID** only if you already enabled the advanced 802.1Q VLAN option (see *Create 802.1Q-Based VLANs in an Advanced Configuration* on page 50).

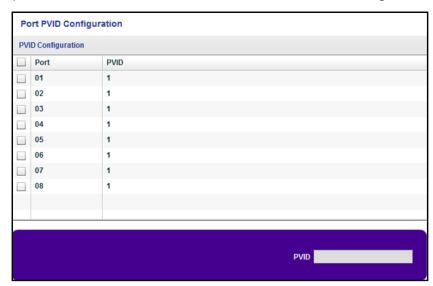

- 7. Select one or more ports.
- 8. Enter the PVID.

You can enter a PVID only for a VLAN that already exists.

**Note:** Make sure that at least one port is assigned to PVID 1 to maintain management access to the switch. Do not remove all ports from PVID 1.

9. Click the APPLY button.

Your settings are saved.

## Manage and Monitor the Switch

### This chapter covers the following topics:

- Manage Flow Control
- Manage the Port Speed
- Enable Loop Detection
- Manage Energy Efficient Ethernet and Other Power Saving Options
- Upgrade the Firmware
- Reboot the Switch
- Save the Switch Configuration
- Restore a Saved Switch Configuration
- Restore Factory Default Settings
- Enable Port Mirroring
- View Switch Information
- View the Port Statistics

**Note:** All configuration pages shown are for illustration purposes only and show the XS708Ev2 product. Model XS716E configuration pages look similar but include additional ports to configure.

## **Manage Flow Control**

Flow control works by pausing a port if the port becomes oversubscribed and dropping all traffic for small bursts of time during the congestion condition. You can enable or disable IEEE 802.3x flow control. By default, flow control is disabled.

## **Use Browser-Based Access to Manage Flow Control**

#### > To manage flow control:

1. Connect your computer to the same network as the switch.

You can use a WiFi or wired network connection, or connect directly to a switch that is off-network using an Ethernet cable.

- Launch a web browser.
- In the address field of your web browser, enter the IP address of the switch.

If you do not know the IP address of the switch, see *Access the Switch Using a Web Browser* on page 14.

The login window opens.

4. Enter the switch's password in the password field.

The switch's default password is **password**.

The Switch Information page displays.

5. Select System > Management > Port Status.

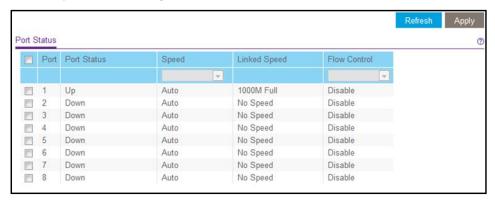

- Select one or more ports.
- 7. In the Flow Control menu, select Enable or Disable.
- 8. Click the **Apply** button.

Your settings are saved.

## Use the ProSAFE Plus Utility to Manage Flow Control

#### To manage flow control:

1. Connect your computer to the same network as the switch.

You can use a WiFi or wired network connection, or connect directly to a switch that is off-network using an Ethernet cable.

Double-click the ProSAFE Plus Utility icon.

The Switch Selection page displays a list of Web Managed switches that it discovers on the local network.

Select the switch.

If you do not see the switch, click the **REFRESH** button.

Click the APPLY button.

You are asked to enter the password for the switch.

5. Enter the switch's password in the **password** field.

The switch's default password is **password**.

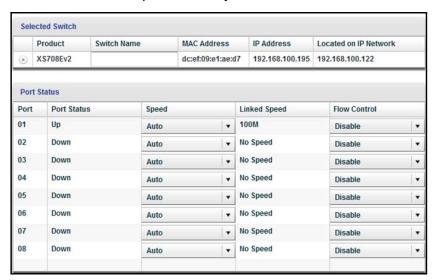

**Note:** To navigate to this page, select **Switch > Switch Status**.

For each port that you want to configure, in the Flow Control menu, select Enable or Disable.

By default, flow control is disabled.

7. Click the APPLY button.

Your settings are saved.

## Manage the Port Speed

By default, the port speed on all ports is set automatically after the switch determines the speed using autonegotiation with the link partner. You can select a specific port speed setting for each port, or disable a port by shutting it down manually.

## Use Browser-Based Access to Specify the Port Speed or Shut Down a Port

#### To specify the port speed or shut down ports:

1. Connect your computer to the same network as the switch.

You can use a WiFi or wired network connection, or connect directly to a switch that is off-network using an Ethernet cable.

- Launch a web browser.
- 3. In the address field of your web browser, enter the IP address of the switch.

If you do not know the IP address of the switch, see *Access the Switch Using a Web Browser* on page 14.

The login window opens.

4. Enter the switch's password in the password field.

The switch's default password is **password**.

The Switch Information page displays.

Select System > Management > Port Status.

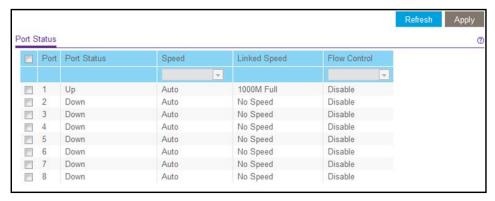

- Select one or more ports.
- 7. In the **Speed** menu, select one of the following options:
  - Auto. The port speed is set automatically after the switch determines the speed using auto-negotiation with the link partner. This is the default setting.
  - Disable. The port is shut down.
  - 100M Full. The port is forced to function at 100 Mbps with full duplex.

- 8. To configure more ports, repeat Step 6 and Step 7.
- 9. Click the **Apply** button.

Your settings are saved.

## Use the ProSAFE Plus Utility to Specify the Port Speed or Shut Down a Port

#### > To specify the port speed or shut down a port:

1. Connect your computer to the same network as the switch.

You can use a WiFi or wired network connection, or connect directly to a switch that is off-network using an Ethernet cable.

2. Double-click the ProSAFE Plus Utility icon.

The Switch Selection page displays a list of Web Managed switches that it discovers on the local network.

3. Select the switch.

If you do not see the switch, click the **REFRESH** button.

Click the APPLY button.

You are asked to enter the password for the switch.

**5.** Enter the switch's password in the **password** field.

The switch's default password is **password**.

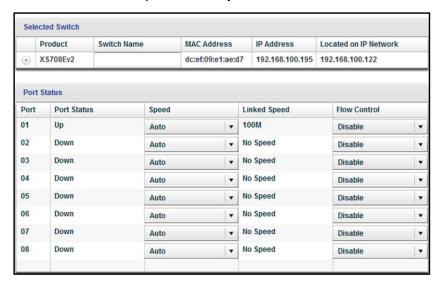

**Note:** To navigate to this page, select **System > Switch Status**.

- 6. For each port that you want to configure, in the Speed menu, select one of the following options:
  - Auto. The port speed is set automatically after the switch determines the speed using autonegotiation with the link partner. This is the default setting.
  - Disable. The port is shut down.
  - 100M Full. The port is forced to function at 100 Mbps with full duplex.
- 7. Click the **APPLY** button.

Your settings are saved.

## **Enable Loop Detection**

If loop detection is enabled and the switch detects a loop, both LEDs of a port blink at a constant speed.

## **Use Browser-Based Access to Enable Loop Detection**

#### > To enable loop detection:

1. Connect your computer to the same network as the switch.

You can use a WiFi or wired network connection, or connect directly to a switch that is off-network using an Ethernet cable.

- 2. Launch a web browser.
- 3. In the address field of your web browser, enter the IP address of the switch.

If you do not know the IP address of the switch, see *Access the Switch Using a Web Browser* on page 14.

The login window opens.

4. Enter the switch's password in the **password** field.

The switch's default password is **password**.

The Switch Information page displays.

Select System > Management > Loop Detection.

The Loop Detection page displays.

- 6. Select the **Enable** radio button.
- 7. Click the **Apply** button.

Your settings are saved.

## Use the ProSAFE Plus Utility to Enable Loop Detection

### > To enable loop detection:

1. Connect your computer to the same network as the switch.

You can use a WiFi or wired network connection, or connect directly to a switch that is off-network using an Ethernet cable.

2. Double-click the **ProSAFE Plus Utility** icon.

The Switch Selection page displays a list of Web Managed switches that it discovers on the local network.

Select the switch.

If you do not see the switch, click the **REFRESH** button.

4. Click the APPLY button.

You are asked to enter the password for the switch.

5. Enter the switch's password in the **password** field.

The switch's default password is **password**.

The Switch Status page displays.

6. Select System > Management > Loop Detection.

The Loop Detection page displays.

- 7. Select the **Enable** radio button.
- 8. Click the APPLY button.

Your settings are saved.

## Manage Energy Efficient Ethernet and Other Power Saving Options

With the power saving options you can manage the IEEE 802.3az Energy Efficient Ethernet (EEE) function, cable length power saving, and link-up and link-down power saving:

- EEE. Combines the Energy Efficient Ethernet (EEE) 802.3 MAC sublayer with the 100BASE-TX, 1000BASE-T, and 10GBASE-T physical layers to support operation in low power idle (LPI) mode. When LPI mode is enabled, systems on both sides of the link can disable portions of their functionality and save power during periods of low link utilization.
  - The setting of the administrative mode is either Enable or Disable. The default setting is Disable.
- Short Cable Power Saving. Dynamically detects and adjusts power that is required for the detected cable length.

The setting of the administrative mode is either Enable or Disable. The default setting is Enable.

 Link-Down Power Saving. Reduces the power consumption considerably when the network cable is disconnected. When the network cable is reconnected, the switch detects an incoming signal and restores normal power.

The setting of the administrative mode is either Enable or Disable. The default setting is Enable.

**Note:** You can use only browser-based access to manage the power savings options. You cannot use the ProSAFE Plus Utility to do so.

#### > To use browser-based access to manage the power saving options:

1. Connect your computer to the same network as the switch.

You can use a WiFi or wired network connection, or connect directly to a switch that is off-network using an Ethernet cable.

- 2. Launch a web browser.
- 3. In the address field of your web browser, enter the IP address of the switch.

If you do not know the IP address of the switch, see *Access the Switch Using a Web Browser* on page 14.

The login window opens.

4. Enter the switch's password in the **password** field.

The switch's default password is **password**.

The Switch Information page displays.

5. Select System > Management > Power Saving Mode.

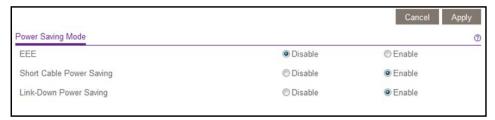

- **6.** Enable or disable the power saving options:
  - EEE. By default, the Disable radio button is selected. To enable EEE, select the Enable radio button.
  - **Short Cable Power Saving**. By default, the **Enable** radio button is selected. To disable short power cable saving, select the **Disable** radio button.
  - Link-Down Power Saving. By default, the Enable radio button is selected. To disable link-down power saving, select the Disable radio button.
- 7. Click the **Apply** button.

Your settings are saved.

## **Upgrade the Firmware**

You can check for the latest firmware version for your switch by visiting downloadcenter.netgear.com and entering in your product model number in the **Enter a Product Name/Model Number** field and then clicking the magnifying glass to search.

Read the new firmware release notes to find out if you must reconfigure the switch after upgrading. The firmware upgrade method depends on the current firmware and boot loader versions on your switch.

## Use a Web Browser to Upgrade the Firmware

### > To upgrade the firmware:

1. Connect your computer to the same network as the switch.

You can use a WiFi or wired network connection, or connect directly to a switch that is off-network using an Ethernet cable.

- 2. Launch a web browser.
- 3. In the address field of your web browser, enter the IP address of the switch.

If you do not know the IP address of the switch, see *Access the Switch Using a Web Browser* on page 14.

The login window opens.

**4.** Enter the switch's password in the **password** field.

The switch's default password is **password**.

The Switch Information page displays.

5. Select System > Maintenance > Firmware Upgrade.

The Firmware Upgrade page displays.

- 6. Click the **Browse** button and locate and select the new firmware image file.
- 7. Click the **Apply** button.

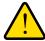

### **WARNING:**

To avoid the risk of corrupting the firmware, do not interrupt the upgrade. For example, do not turn off the switch or disconnect it.

When the upgrade is complete, your switch restarts. The upgrade process typically takes about three minutes.

## Use the ProSAFE Plus Utility to Upgrade the Firmware

#### > To upgrade the firmware:

- 1. Download the new firmware from the NETGEAR support website.
- 2. Connect your computer to the same network as the switch.

You can use a WiFi or wired network connection, or connect directly to a switch that is off-network using an Ethernet cable.

3. Double-click the **ProSAFE Plus Utility** icon.

The Switch Selection page displays a list of Web Managed switches that it discovers on the local network.

4. Select the switch.

If you do not see the switch, click the **REFRESH** button.

5. Click the APPLY button.

You are asked to enter the password for the switch.

Enter the switch's password in the password field.

The switch's default password is **password**.

The Switch Status page displays.

7. If the firmware release notice specifies that you must reconfigure the switch, save the switch configuration settings.

For more information about how to save the switch configuration, see *Save the Switch Configuration* on page 70.

8. Select System > Maintenance > Firmware Upgrade.

The Firmware Upgrade page displays.

- 9. Click the **BROWSE** button and locate and select the firmware file.
- 10. Click the APPLY button.

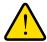

#### **WARNING:**

To avoid the risk of corrupting the firmware, do not interrupt the upgrade. For example, do not turn off the switch or disconnect it.

When the upgrade is complete, your switch restarts. The upgrade process typically takes about three minutes.

### **Reboot the Switch**

You can reboot the switch remotely.

### Use Browser-Based Access to Reboot the Switch

#### > To reboot the switch:

1. Connect your computer to the same network as the switch.

You can use a WiFi or wired network connection, or connect directly to a switch that is off-network using an Ethernet cable.

- 2. Launch a web browser.
- 3. In the address field of your web browser, enter the IP address of the switch.

If you do not know the IP address of the switch, see *Access the Switch Using a Web Browser* on page 14.

The login window opens.

4. Enter the switch's password in the password field.

The switch's default password is **password**.

The Switch Information page displays.

5. Select System > Maintenance > Device Reboot.

The Device Reboot page displays.

- Select the check box.
- 7. Click the **Apply** button.

The switch reboots.

## Use the ProSAFE Plus Utility to Reboot the Switch

#### > To reboot the switch:

1. Connect your computer to the same network as the switch.

You can use a WiFi or wired network connection, or connect directly to a switch that is off-network using an Ethernet cable.

2. Double-click the **ProSAFE Plus Utility** icon.

The Switch Selection page displays a list of Web Managed switches that it discovers on the local network.

3. Select the switch.

If you do not see the switch, click the **REFRESH** button.

4. Click the APPLY button.

You are asked to enter the password for the switch.

5. Enter the switch's password in the **password** field.

The switch's default password is **password**.

The Switch Status page displays.

6. Select System > Maintenance > Device Reboot.

The Device Reboot page displays.

- Select the check box.
- 8. Click the **APPLY** button.

The switch reboots.

## Save the Switch Configuration

You can save the switch configuration as a file. We recommend that you save the configuration. Then you can quickly restore the switch configuration if you change the settings and then decide to return the switch to its previous settings.

## Use Browser-Based Access to Save the Switch Configuration

### > To save the switch configuration:

1. Connect your computer to the same network as the switch.

You can use a WiFi or wired network connection, or connect directly to a switch that is off-network using an Ethernet cable.

- Launch a web browser.
- 3. In the address field of your web browser, enter the IP address of the switch.

If you do not know the IP address of the switch, see *Access the Switch Using a Web Browser* on page 14.

The login window opens.

4. Enter the switch's password in the **password** field.

The switch's default password is **password**.

The Switch Information page displays.

5. Select System > Maintenance > Save Configuration.

The Save Configuration page displays.

6. Click the Save button.

A pop-up window opens. Depending on the settings of your browser, you can select a location to save the switch configuration file (a .cfg file).

7. Follow the directions of your browser to save the switch configuration.

## Use the ProSAFE Plus Utility to Save the Switch Configuration

### > To save the switch configuration:

1. Connect your computer to the same network as the switch.

You can use a WiFi or wired network connection, or connect directly to a switch that is off-network using an Ethernet cable.

2. Double-click the ProSAFE Plus Utility icon.

The Switch Selection page displays a list of Web Managed switches that it discovers on the local network.

Select the switch.

If you do not see the switch, click the **REFRESH** button.

4. Click the APPLY button.

You are asked to enter the password for the switch.

5. Enter the switch's password in the **password** field.

The switch's default password is **password**.

The Switch Status page displays.

6. Select System > Maintenance > Save Configuration.

The Save Configuration page displays.

- 7. Click the BROWSE button.
- 8. Select the location to save the configuration file (a .cfg file).
- 9. Click the APPLY button.

The switch configuration is saved.

## **Restore a Saved Switch Configuration**

You can restore switch configuration that you saved.

## Use Browser-Based Access to Restore a Saved Switch Configuration

1. Connect your computer to the same network as the switch.

You can use a WiFi or wired network connection, or connect directly to a switch that is off-network using an Ethernet cable.

- 2. Launch a web browser.
- 3. In the address field of your web browser, enter the IP address of the switch.

If you do not know the IP address of the switch, see *Access the Switch Using a Web Browser* on page 14.

The login window opens.

4. Enter the switch's password in the **password** field.

The switch's default password is **password**.

The Switch Information page displays.

Select System > Maintenance > Restore Configuration.

The Restore Configuration page displays.

- 6. Click the **Browse** button and locate and select the saved configuration file (a .cfq file).
- 7. Click the **Apply** button.

The saved configuration is restored to the switch.

## Use the ProSAFE Plus Utility to Restore a Saved Switch Configuration

### To restore the switch configuration that you saved:

1. Connect your computer to the same network as the switch.

You can use a WiFi or wired network connection, or connect directly to a switch that is off-network using an Ethernet cable.

Double-click the ProSAFE Plus Utility icon.

The Switch Selection page displays a list of Web Managed switches that it discovers on the local network.

3. Select the switch.

If you do not see the switch, click the **REFRESH** button.

4. Click the APPLY button.

You are asked to enter the password for the switch.

5. Enter the switch's password in the **password** field.

The switch's default password is **password**.

The Switch Status page displays.

6. Select System > Maintenance > Restore Configuration.

The Restore Configuration page displays.

- 7. Click the **BROWSE** button.
- 8. Find and select the configuration file (a .cfg file).
- 9. Click the APPLY button.

The saved configuration is restored to the switch. The switch reboots to load the restored configuration.

## **Restore Factory Default Settings**

You can return the switch to its factory settings.

## **Use Browser-Based Access to Restore Factory Settings**

#### > To restore factory settings:

1. Connect your computer to the same network as the switch.

You can use a WiFi or wired network connection, or connect directly to a switch that is off-network using an Ethernet cable.

- 2. Launch a web browser.
- 3. In the address field of your web browser, enter the IP address of the switch.

If you do not know the IP address of the switch, see *Access the Switch Using a Web Browser* on page 14.

The login window opens.

4. Enter the switch's password in the **password** field.

The switch's default password is **password**.

The Switch Information page displays.

5. Select System > Maintenance > Factory Default.

The Factory Default page displays.

- Select the check box.
- 7. Click the **Apply** button.

The switch returns to its factory settings. The switch reboots to load the restored configuration.

## Use the ProSAFE Plus Utility to Restore Factory Settings

#### > To restore factory settings:

1. Connect your computer to the same network as the switch.

You can use a WiFi or wired network connection, or connect directly to a switch that is off-network using an Ethernet cable.

2. Double-click the ProSAFE Plus Utility icon.

The Switch Selection page displays a list of Web Managed switches that it discovers on the local network.

3. Select the switch.

If you do not see the switch, click the **REFRESH** button.

4. Click the APPLY button.

You are asked to enter the password for the switch.

5. Enter the switch's password in the **password** field.

The switch's default password is password.

The Switch Status page displays.

6. Select System > Maintenance > Factory Default.

The Factory Default page displays.

- 7. Select the check box.
- 8. Click the **APPLY** button.

The switch returns to its factory settings. The switch reboots to load the restored configuration.

## **Enable Port Mirroring**

Port mirroring lets you mirror the incoming (ingress) and outgoing (egress) traffic of one or more ports (the source ports) to a predefined destination port.

## **Use Browser-Based Access to Enable Port Mirroring**

#### > To enable port mirroring:

1. Connect your computer to the same network as the switch.

You can use a WiFi or wired network connection, or connect directly to a switch that is off-network using an Ethernet cable.

- 2. Launch a web browser.
- 3. In the address field of your web browser, enter the IP address of the switch.

If you do not know the IP address of the switch, see *Access the Switch Using a Web Browser* on page 14.

The login window opens.

4. Enter the switch's password in the **password** field.

The switch's default password is **password**.

The Switch Information page displays.

5. Select **System > Monitoring > Mirroring**.

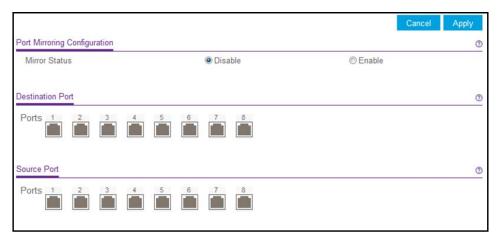

**6.** In the Destination Port section, select the destination port by selecting the check box under the port number.

You can select a single destination port only. You cannot select a destination port that is a member of a LAG.

7. In the Source Port section, select one or more source ports by selecting the check boxes under the port numbers.

You can select more than one source port. You cannot select a source port that is a member of a LAG.

- 8. Select the Mirror Status **Enable** radio button.
- Click the Apply button.

Your settings are saved.

## Use the ProSAFE Plus Utility to Enable Port Mirroring

#### > To enable port mirroring:

Connect your computer to the same network as the switch.

You can use a WiFi or wired network connection, or connect directly to a switch that is off-network using an Ethernet cable.

2. Double-click the ProSAFE Plus Utility icon.

The Switch Selection page displays a list of Web Managed switches that it discovers on the local network.

Select the switch.

If you do not see the switch, click the **REFRESH** button.

4. Click the APPLY button.

You are asked to enter the password for the switch.

5. Enter the switch's password in the **password** field.

The switch's default password is **password**.

The Switch Status page displays.

Select System > Monitoring > Mirroring.

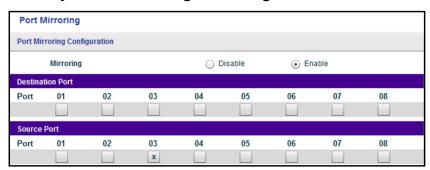

In the Destination Port section, select the destination port by selecting the check box under the port number.

You can select a single destination port only. You cannot select a destination port that is a member of a LAG.

**8.** In the Source Port section, select one or more source ports by selecting the check boxes under the port numbers.

You can select more than one source port. You cannot select a source port that is a member of a LAG.

- 9. In the Mirroring menu, select Enable.
- 10. Click the APPLY button.

Your settings are saved.

## **View Switch Information**

You can view the switch product name (model), MAC address, firmware level, DHCP mode, and other network information.

#### Use Browser-Based Access to View Switch Information

#### > To view information about the switch:

1. Connect your computer to the same network as the switch.

You can use a WiFi or wired network connection, or connect directly to a switch that is off-network using an Ethernet cable.

- Launch a web browser.
- 3. In the address field of your web browser, enter the IP address of the switch.

If you do not know the IP address of the switch, see *Access the Switch Using a Web Browser* on page 14.

The login window opens.

4. Enter the switch's password in the **password** field.

The switch's default password is **password**.

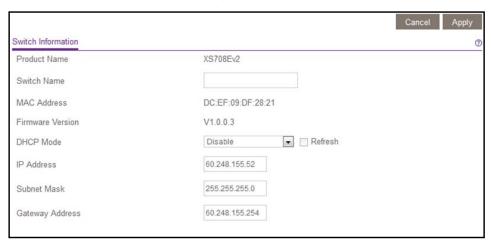

Note: To navigate to this page, select System > Management > Switch Information.

## **Use the ProSAFE Plus Utility to View Switch Information**

#### To view information about the switch:

1. Connect your computer to the same network as the switch.

You can use a WiFi or wired connection.

2. Double-click the ProSAFE Plus Utility icon.

The Switch Selection page displays a list of Web Managed switches that it discovers on the local network.

3. Select the switch.

If you do not see the switch, click the **REFRESH** button.

4. Click the APPLY button.

You are asked to enter the password for the switch.

5. Enter the switch's password in the **password** field.

The switch's default password is **password**.

The Switch Status page displays.

Select Switch Information.

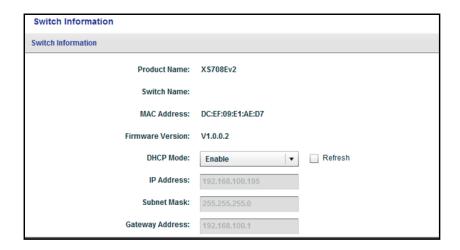

Note: To navigate to this page, select System > Status > Switch Information.

## **View the Port Statistics**

For each switch port, you can view the bytes received, bytes sent, and cyclic redundancy check (CRC) error packets.

# Use Browser-Based Access to View and Clear the Port Statistics

#### > To view and clear the port statistics:

1. Connect your computer to the same network as the switch.

You can use a WiFi or wired network connection, or connect directly to a switch that is off-network using an Ethernet cable.

- 2. Launch a web browser.
- 3. In the address field of your web browser, enter the IP address of the switch.

If you do not know the IP address of the switch, see *Access the Switch Using a Web Browser* on page 14.

The login window opens.

Enter the switch's password in the password field.

The switch's default password is **password**.

The Switch Information page displays.

Select System > Monitoring > Port Statistics.

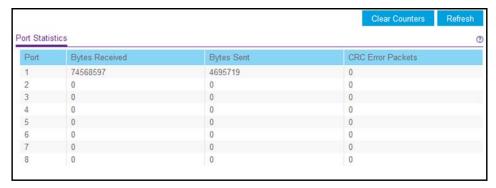

To clear the port statistics, click the Clear Counters button.

All statistics counters change to 0.

# Use the ProSAFE Plus Utility to View and Clear the Port Statistics

#### To view and clear the port statistics:

1. Connect your computer to the same network as the switch.

You can use a WiFi or wired network connection, or connect directly to a switch that is off-network using an Ethernet cable.

2. Double-click the **ProSAFE Plus Utility** icon.

The Switch Selection page displays a list of Web Managed switches that it discovers on the local network.

3. Select the switch.

If you do not see the switch, click the REFRESH button.

4. Click the APPLY button.

You are asked to enter the password for the switch.

5. Enter the switch's password in the **password** field.

The switch's default password is **password**.

The Switch Status page displays.

6. Select System > Monitoring > Port Statistics.

| Port Statistics Port Statistics |       |      |   |  |  |
|---------------------------------|-------|------|---|--|--|
|                                 |       |      |   |  |  |
| 01                              | 24661 | 5374 | 0 |  |  |
| 02                              | 0     | 0    | 0 |  |  |
| 03                              | 0     | 0    | 0 |  |  |
| 04                              | 0     | 0    | 0 |  |  |
| 05                              | 0     | 0    | 0 |  |  |
| 06                              | 0     | 0    | 0 |  |  |
| 07                              | 0     | 0    | 0 |  |  |
| 08                              | 0     | 0    | 0 |  |  |
|                                 |       |      |   |  |  |
|                                 |       |      |   |  |  |
|                                 |       |      |   |  |  |
|                                 |       |      |   |  |  |

**7.** To clear the port statistics, click the **CLEAR COUNTERS** button. All statistics counters change to 0.

## **Diagnostics and Troubleshooting**

7

#### This chapter covers the following topics:

- Use Browser-Based Access to Register Your Product
- Test Cable Connections
- Resolve a Subnet Conflict to Access the Switch

**Note:** All configuration pages shown are for illustration purposes only and show the XS708Ev2 product. Model XS716E configuration pages look similar but include additional ports to configure.

## **Use Browser-Based Access to Register Your Product**

Registering your product allows you to receive email alerts and streamlines the technical support process.

#### > To register your product:

1. Connect your computer to the same network as the switch.

You can use a WiFi or wired connection.

**Note:** You must access the switch while connected to the network (on-network) to register the switch.

- 2. Launch a web browser.
- 3. In the address field of your web browser, enter the IP address of the switch.

If you do not know the IP address of the switch, see *Access the Switch Using a Web Browser* on page 14.

The login window opens.

**4.** Enter the switch's password in the **password** field.

The switch's default password is **password**.

The Switch Information page displays.

5. Select Help > Registration.

The Product Registration page displays.

- **6.** Click the **Register** button.
- 7. Follow the onscreen process to register your product.

## **Test Cable Connections**

You can use the cable diagnostic feature to easily find out the health status of network cables. If any problems exist, this feature helps to quickly locate the point where the cabling fails, allowing connectivity issues to be fixed much faster, potentially saving technicians hours of troubleshooting.

If an error is detected, the distance at which the fault is detected is stated in meters. (This is the distance from the port.)

## **Use Browser-Based Access to Test a Cable Connection**

#### > To test a cable connection:

1. Connect your computer to the same network as the switch.

You can use a WiFi or wired network connection, or connect directly to a switch that is off-network using an Ethernet cable.

- 2. Launch a web browser.
- 3. In the address field of your web browser, enter the IP address of the switch.

If you do not know the IP address of the switch, see *Access the Switch Using a Web Browser* on page 14.

The login window opens.

4. Enter the switch's password in the **password** field.

The switch's default password is **password**.

The Switch Information page displays.

5. Select System > Monitoring > Cable Tester.

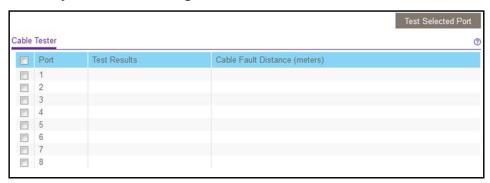

- 6. Select one or more check boxes.
- Click the Test Selected Port button.

The switch tests the cable connection for the selected ports and displays the results. This process might take up to a few minutes.

## Use the ProSAFE Plus Utility to Test a Cable Connection

#### > To test a cable connection:

1. Connect your computer to the same network as the switch.

You can use a WiFi or wired network connection, or connect directly to a switch that is off-network using an Ethernet cable.

2. Double-click the ProSAFE Plus Utility icon.

The Switch Selection page displays a list of Web Managed switches that it discovers on the local network.

3. Select the switch.

If you do not see the switch, click the **REFRESH** button.

4. Click the APPLY button.

You are asked to enter the password for the switch.

5. Enter the switch's password in the **password** field.

The switch's default password is **password**.

The Switch Status page displays.

6. Select System > Monitoring > Cable Tester.

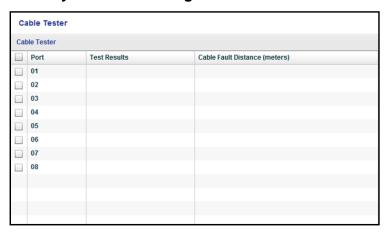

- Select one or more check boxes.
- 8. Click the TEST SELECTED PORT button.

The switch tests the cable connection for the selected ports and displays the results. This process might take up to a few minutes.

## Resolve a Subnet Conflict to Access the Switch

If you power on the switch before you connect it to a network that includes a DHCP server, the switch uses its own default IP address of 192.168.0.239. This subnet might be different from the subnet used in your network. You might see the following message if you try to use the ProSAFE Plus Utility to access the switch:

The switch and manager IP address are not in the same subnet.

#### > To fix this subnet conflict:

- 1. Disconnect the Ethernet cable between the switch and your network.
- 2. Unplug the switch's power cord.
- 3. Reconnect the Ethernet cable between the switch and your network.
- 4. Plug the switch's power cord into an electrical outlet.

The switch powers on. The network DCHP server discovers the switch and assigns it an IP address that is in the correct subnet for the network.

# **Supplemental Information**

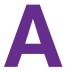

## This appendix covers the following topics:

- Factory Default Settings
- Technical Specifications

## **Factory Default Settings**

You can return the switch to its factory settings. Use the end of a paper clip or some other similar object to press and hold the **Factory Defaults** button on the back panel of the switch for at least four seconds. The switch resets and returns to the factory settings that are shown in the following table.

Table 2. Factory default settings

| Feature               | Setting                                                                        |
|-----------------------|--------------------------------------------------------------------------------|
| Switch password       | password                                                                       |
| IP address            | 192.168.0.239 (if the switch is not connected to a network with a DHCP server) |
| Subnet mask           | 255.255.255.0                                                                  |
| DHCP mode             | Enabled                                                                        |
| IGMP snooping         | Enabled                                                                        |
| LAGs                  | None configured                                                                |
| VLANs                 | Disabled. If enabled, by default, all ports are members of VLAN 1.             |
| 802.1p/DSCP-based QoS | Disabled                                                                       |
| Port-based QoS        | Disabled                                                                       |
| Rate limiting         | Disabled                                                                       |
| Broadcast filtering   | Disabled                                                                       |
| Loop detection        | Disabled                                                                       |
| Port speed            | Autonegotiation                                                                |
| Flow control          | Disabled                                                                       |
| Port mirroring        | Disabled                                                                       |

## **Technical Specifications**

**Table 3. Technical specifications** 

| Network Environment                                                                                                    | Description                                                                                                    |                                                              |  |
|----------------------------------------------------------------------------------------------------|----------------------------------------------------------------------------------------------------|--------------------------------------------------------------|--|
| Network interfaces                                                                                                    | RJ-45 connector for 100M/1G/10G copper connections; SFP+ port for 1G/10G fiber connections.                                                                                                    |                                                              |  |
| Network cable                                                                                                    | Use Category 5e (Cat 5e) or better terminated with an RJ-45 connector to make 10-Gigabit connections. Cat 6a or Cat 7 cables are recommended for 10-Gigabit cable connections greater than 45 m (148 ft). Use Category 5e (Cat 5e) or higher rated Ethernet cables (Cat 6, Cat 6a, or Cat 7) to make 10G connections. For 10G speeds, if the cable distance is greater than 148 feet (45 meters), we recommend that you use a Cat 6a cable or higher rated cable. |                                                              |  |
| Operating temperature                                                                                                    | 0°-50°C (32°-122°F)                                                                                                    |                                                              |  |
| Operating humidity                                                                                                    | 10%–90% relative humidity, noncondensing                                                                                                    |                                                              |  |
| Electromagnetic approvals  BSMI CE mark (commercial) FCC Part 15 Class A EN 55022 (CISPR 22) Class A VCCI Class A C-Tick KC CCC |                                                                                                    |                                                              |  |
| Safety agency approvals                                                                                                    | BSMI UL/cUL 60950 CB CCC AS/NZS EN60950 CE LVD                                                                                                    |                                                              |  |
| Specification                                                                                                    | XS708Ev2                                                                                                    | XS716E                                                       |  |
| Ports                                                                                                    | 8                                                                                                    | 16                                                           |  |
| Power (maximum)                                                                                                    | 100-240 VAC, 50-60 Hz, 2A                                                                                                    | 100–240 VAC 50–60 Hz, 2.5A                                   |  |
| Power consumption                                                                                                    | 43.39W maximum                                                                                                    | 62.69W maximum                                               |  |
| Weight                                                                                                    | 2.8 kg (6.17 lb)                                                                                                    | 3.2 kg (7.05 lb)                                             |  |
| Dimensions (W X D x H)                                                                                                    | 440 mm x 204 mm x 43 mm<br>(17.32 in. x 8.03 in. x 1.69 in.)                                                                                                    | 440 mm x 204 mm x 43 mm<br>(17.32 in. x 8.03 in. x 1.69 in.) |  |